### Yearbook Avenue PROJECT 01

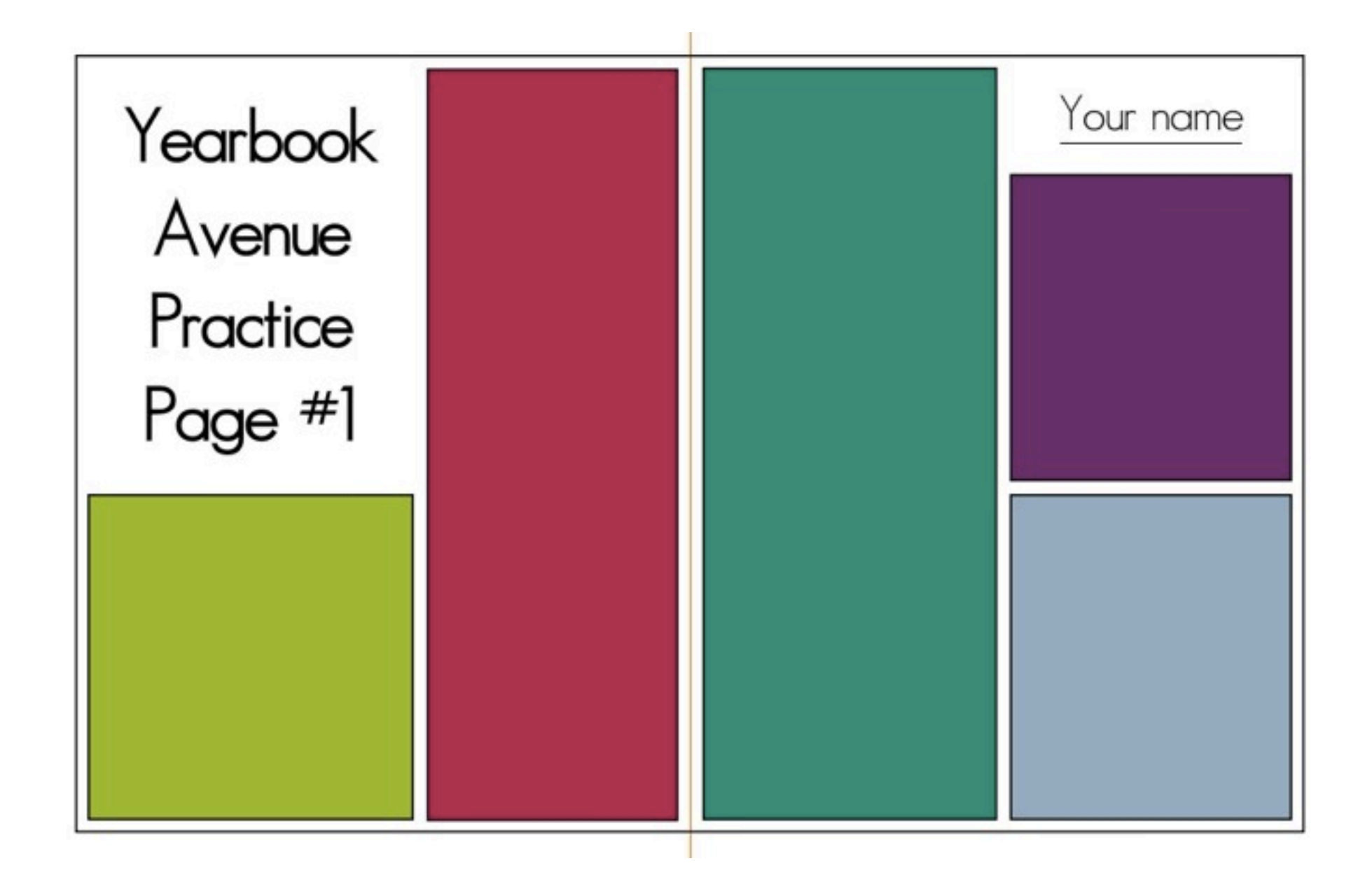

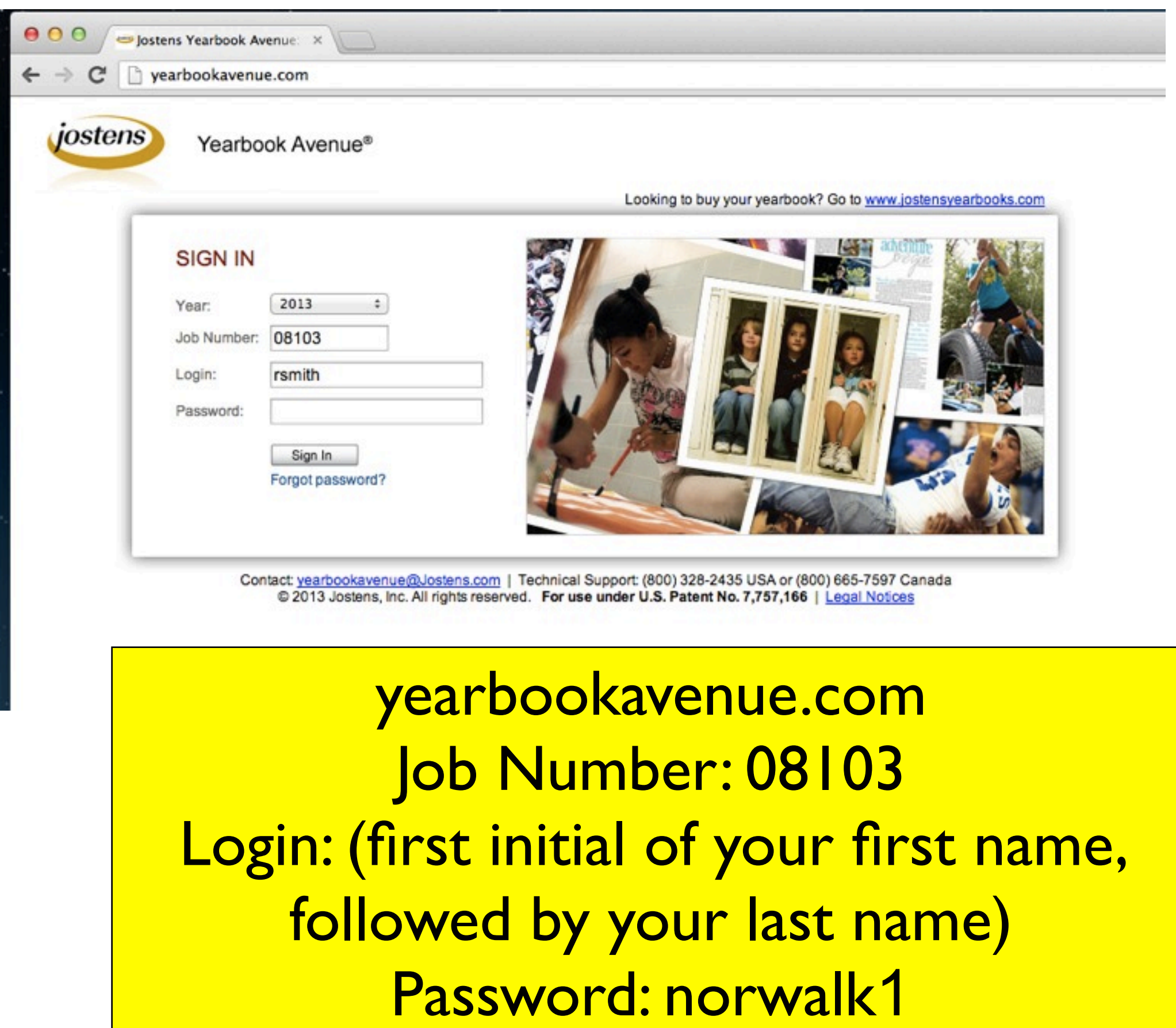

# BUILDING A PAGE

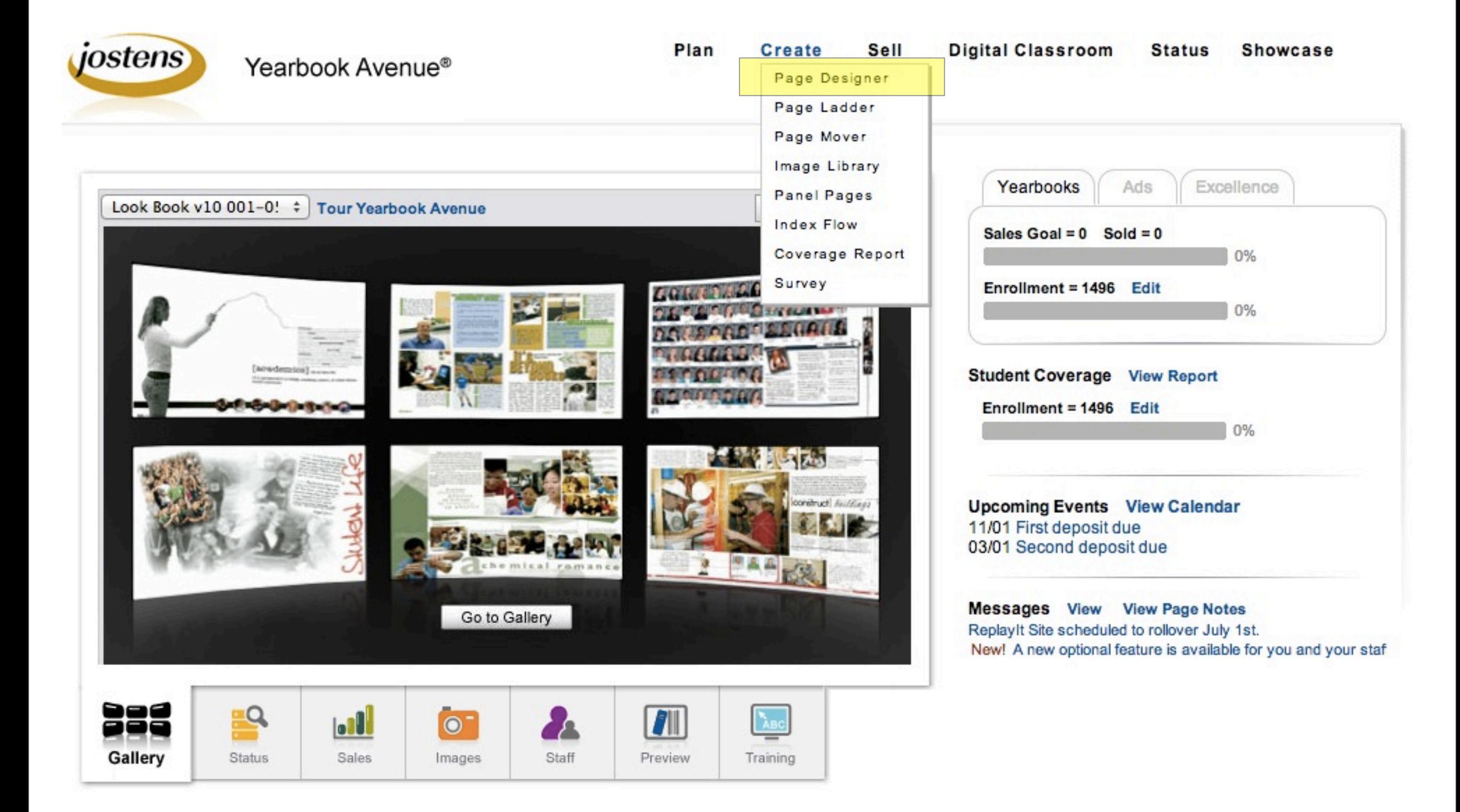

# PAGE DESIGNER

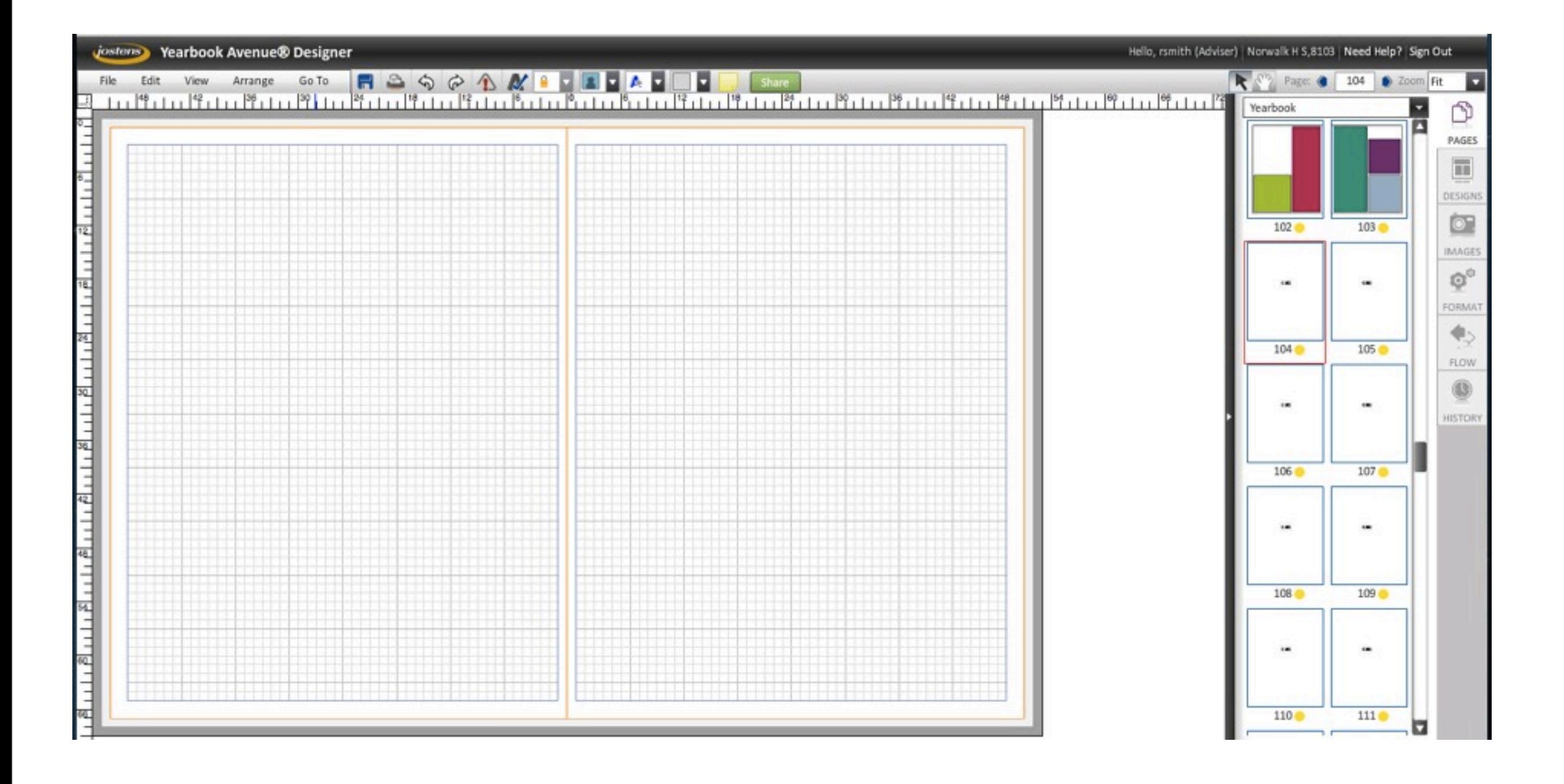

# FIND YOUR PAGE

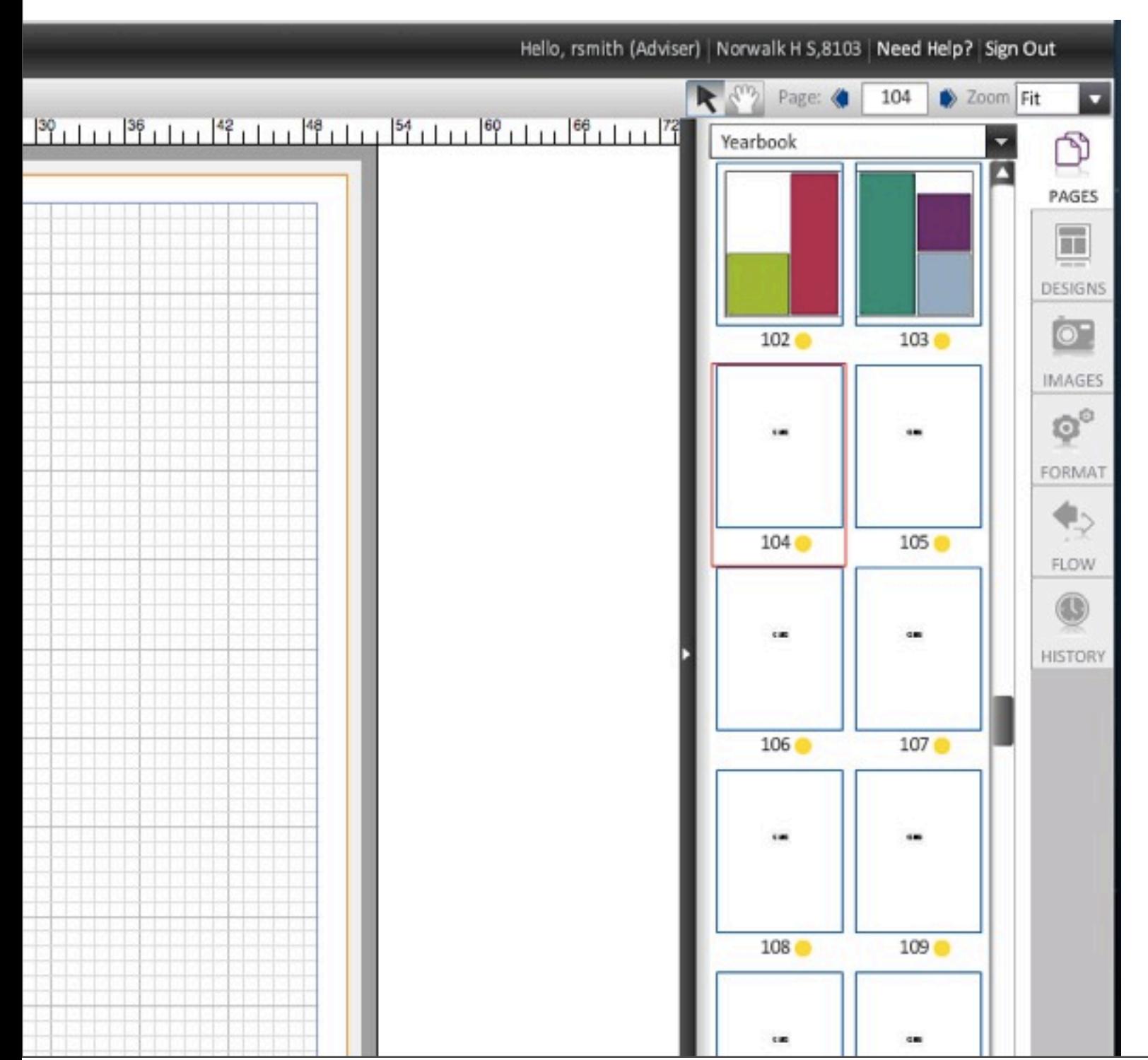

- Click on the PAGES tab to bring up a thumbnail view of the ladder.
- Click on your assigned spread.

Monday, July 8, 13

# PERIOD TK

- STUDENT TK pages TK-TK
- STUDENT TK pages TK-TK
- STUDENT TK pages TK-TK
- STUDENT TK pages TK-TK
- STUDENT TK pages TK-TK
- STUDENT TK pages TK-TK
- STUDENT TK pages TK-TK
- STUDENT TK pages TK-TK
- STUDENT TK pages TK-TK
- STUDENT TK pages TK-TK
- STUDENT TK pages TK-TK
- STUDENT TK pages TK-TK
- STUDENT TK pages TK-TK
- STUDENT TK pages TK-TK
- 
- STUDENT TK pages TK-TK
- STUDENT TK pages TK-TK
- STUDENT TK pages TK-TK
- 
- STUDENT TK pages TK-TK
- STUDENT TK pages TK-TK
- 
- STUDENT TK pages TK-TK
- STUDENT TK pages TK-TK
- 
- STUDENT TK pages TK-TK

• STUDENT TK - pages TK-TK

• STUDENT TK - pages TK-TK

Monday, July 8, 13

## THE WORKSPACE

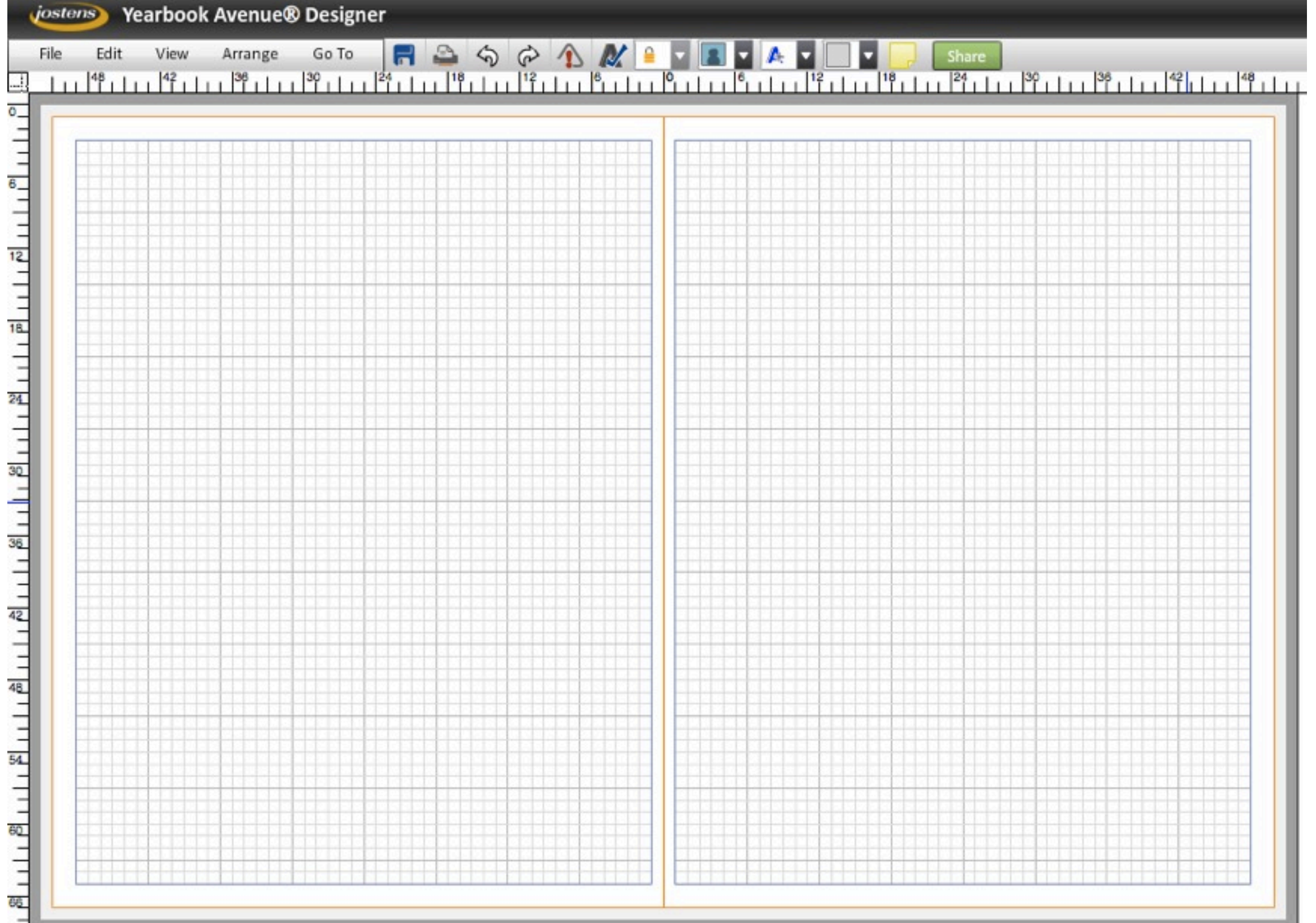

### What is Yearbook Avenue?

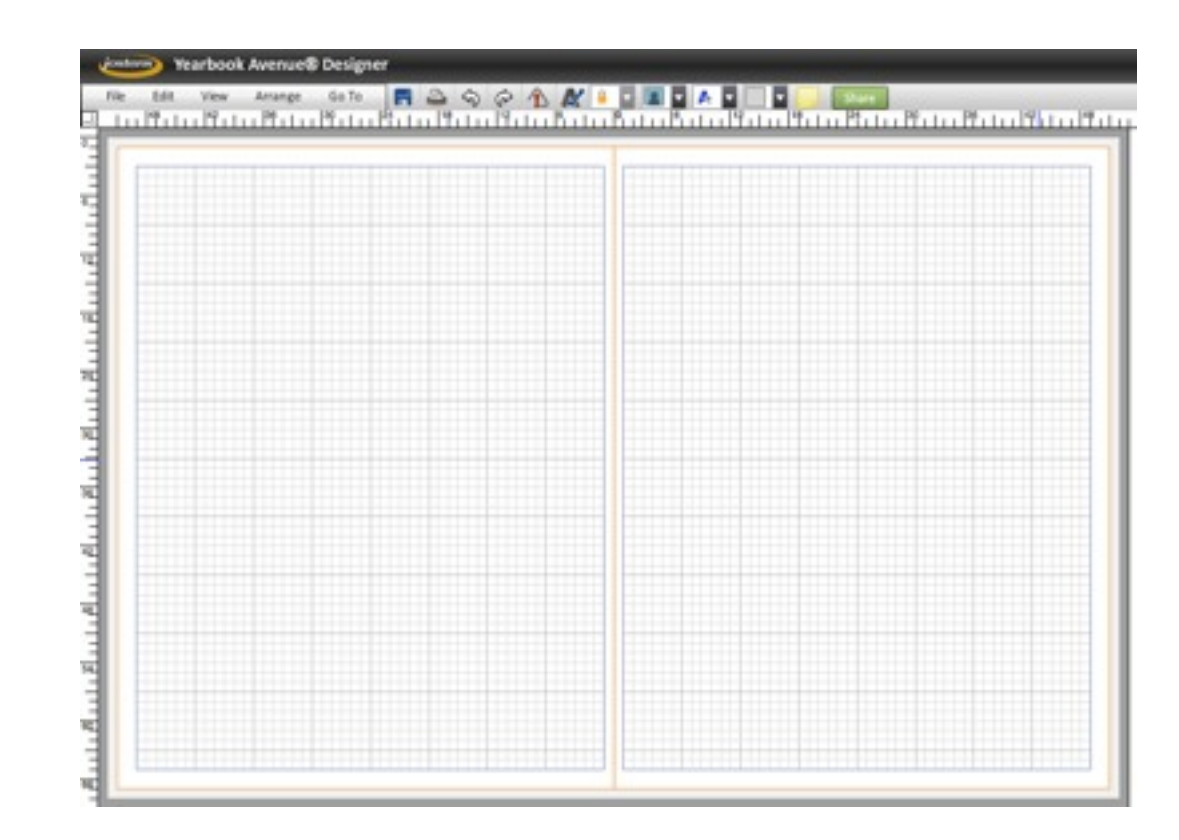

A simplified desktop-publishing platform, based on professional software such as Adobe inDesign

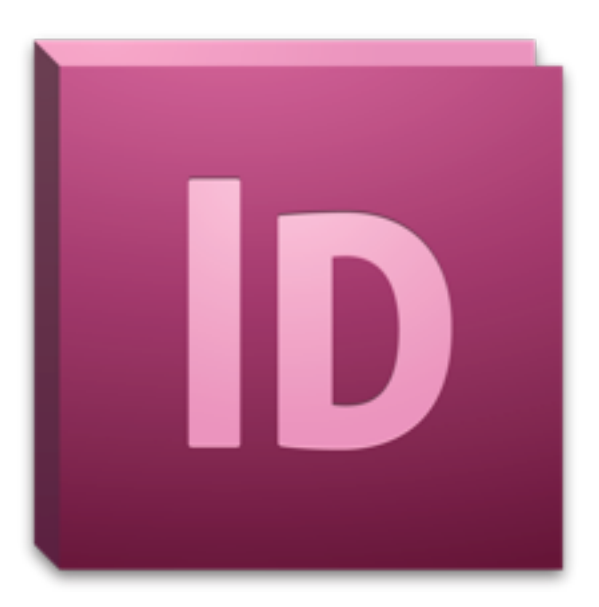

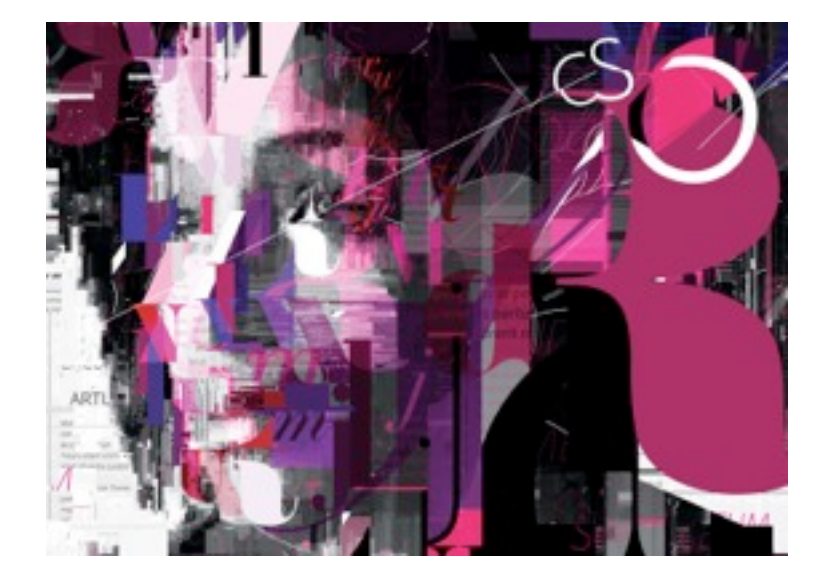

## Pre-computer print layout

Desktop-publishing programs retain some old-fashioned printing practices.

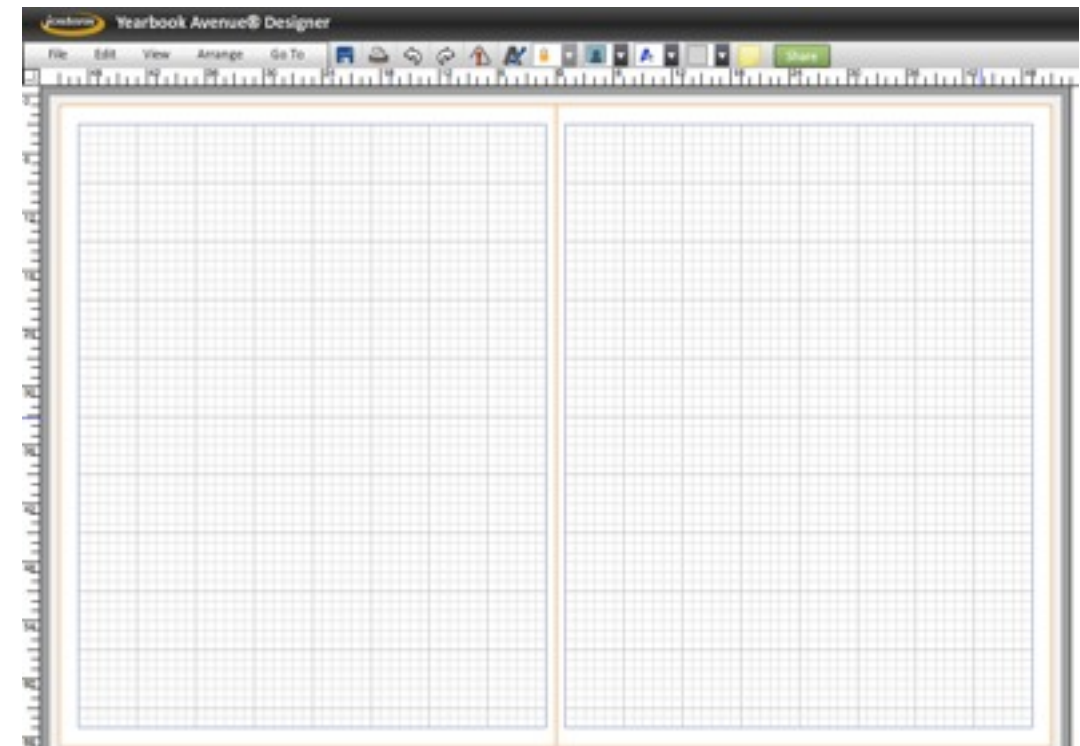

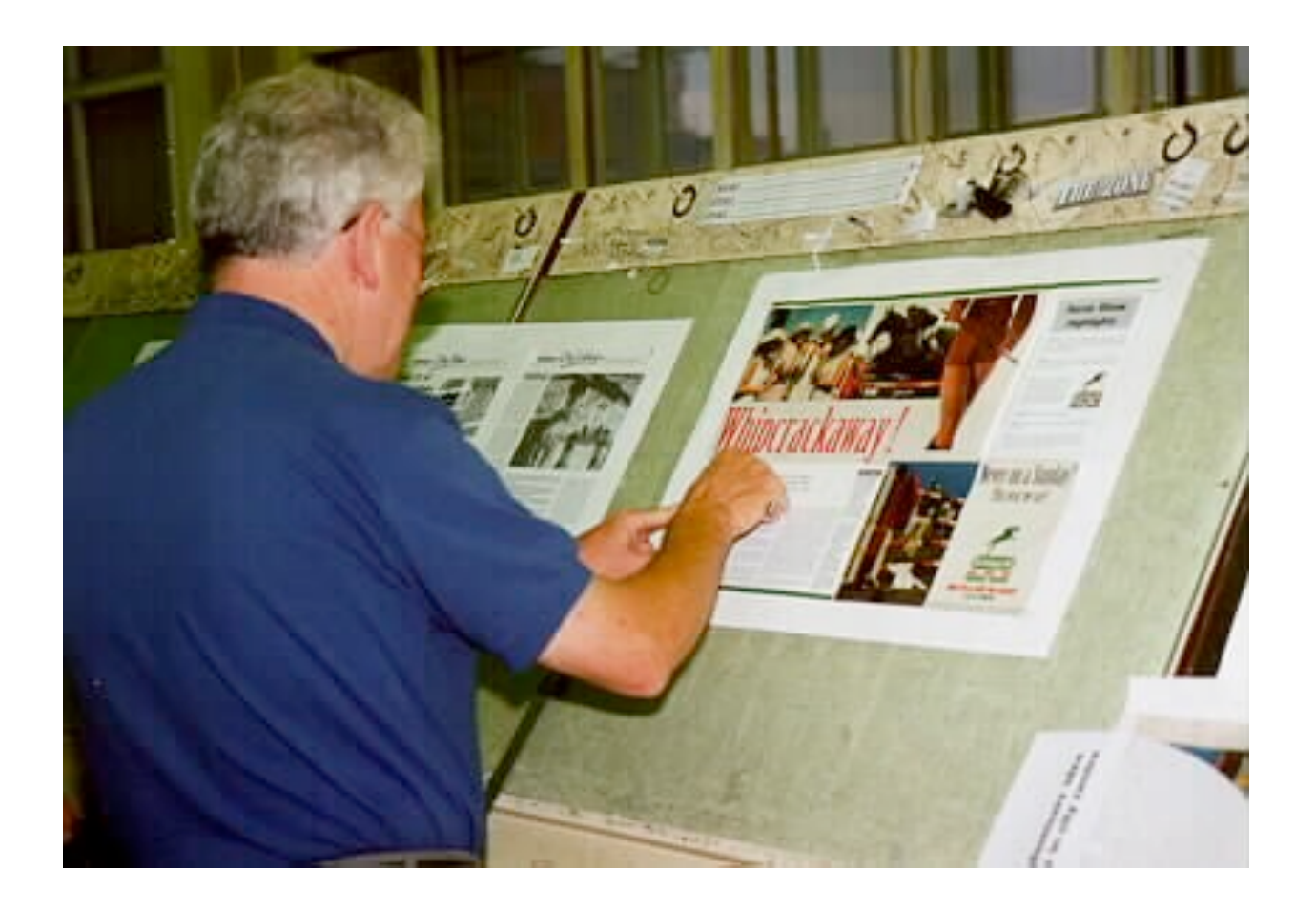

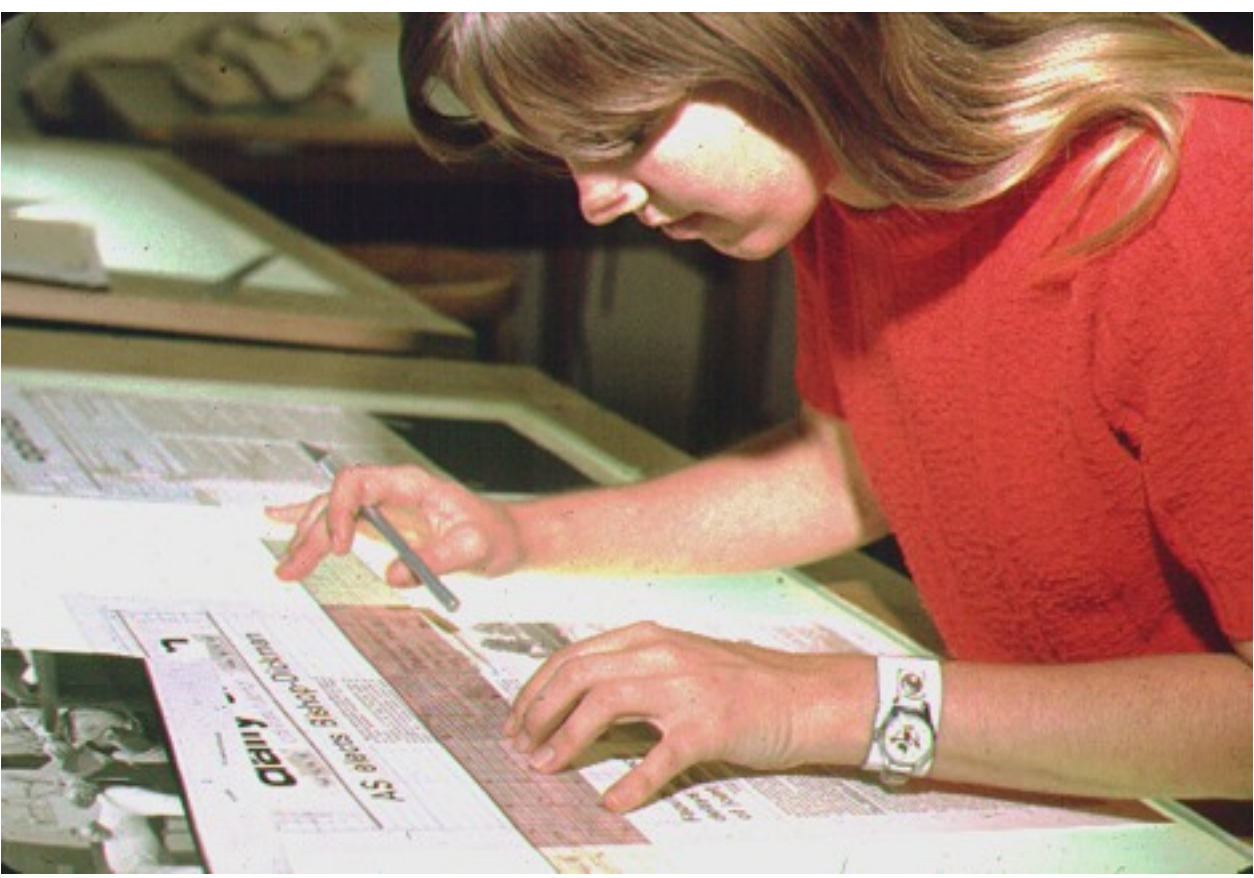

## Pre-computer print layout

Desktop-publishing programs retain some old-fashioned printing practices.

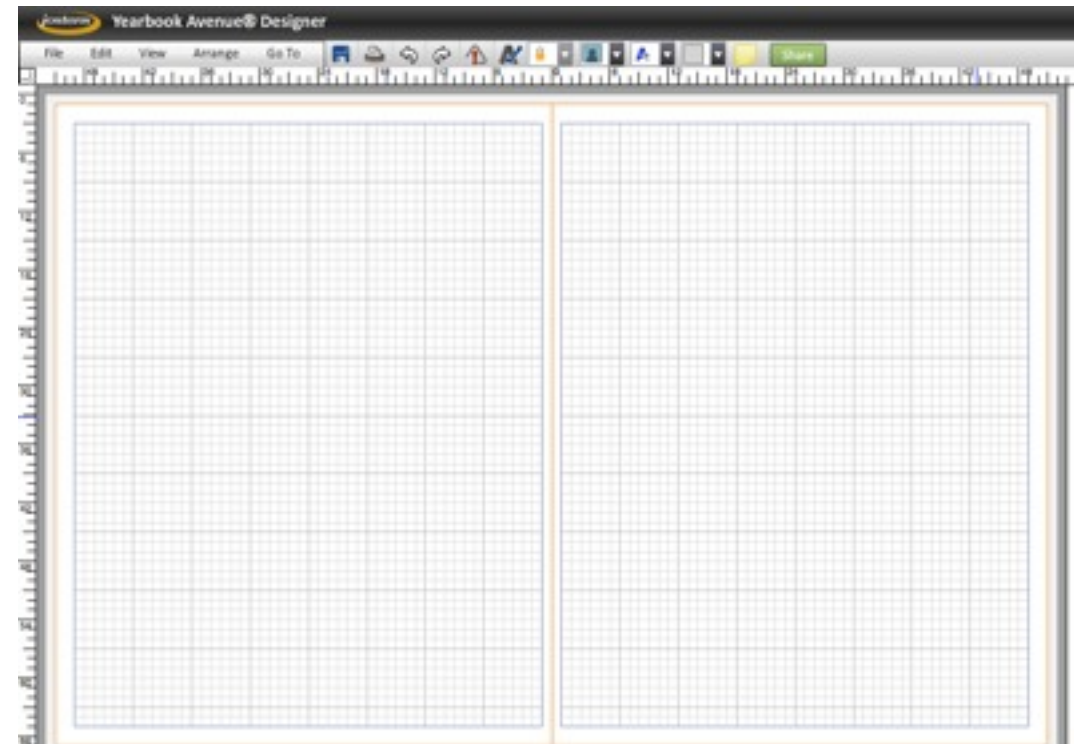

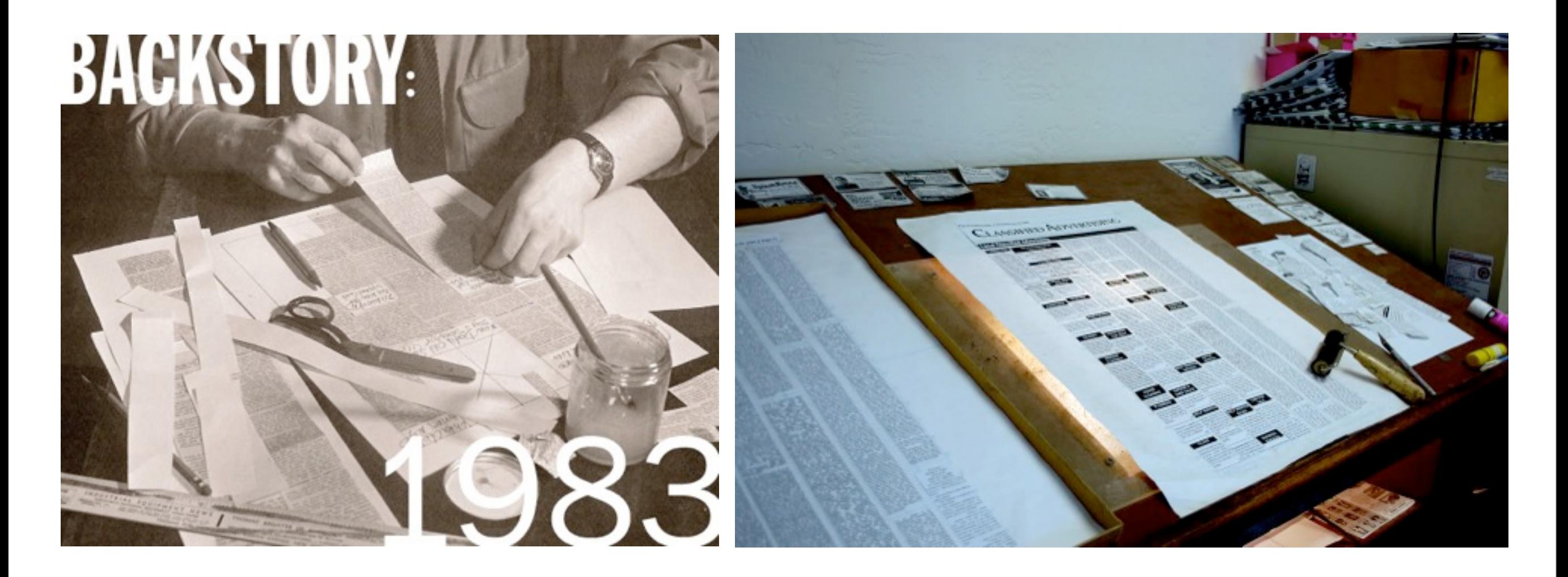

### Picas and points

The units of measurement are picas and points.

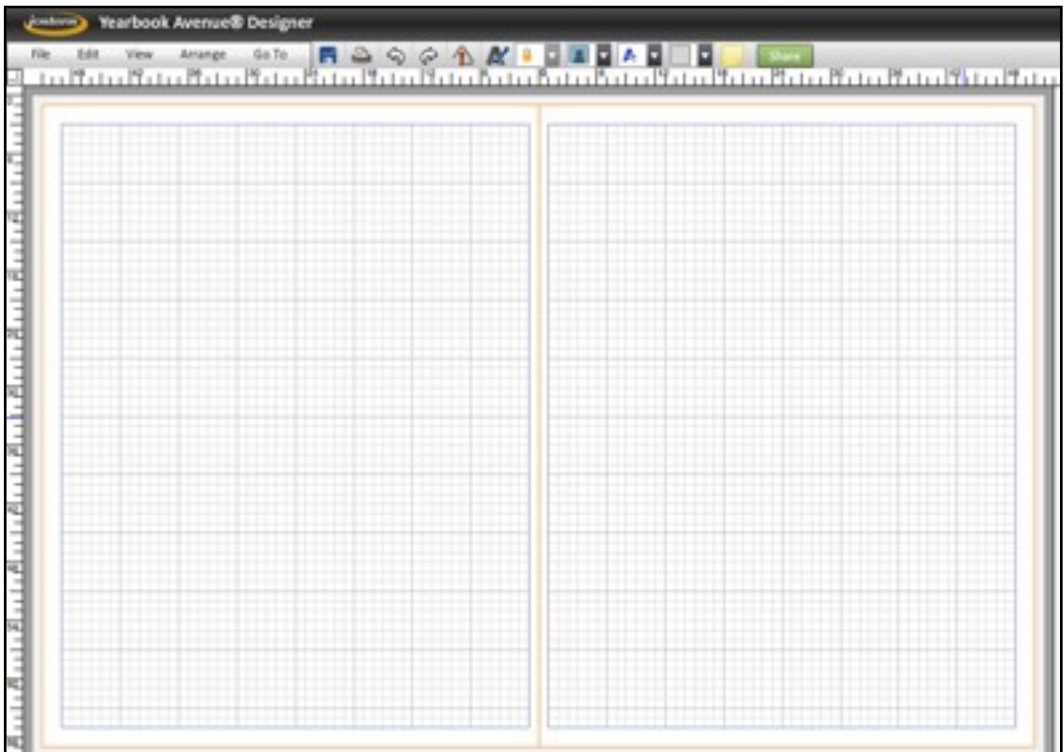

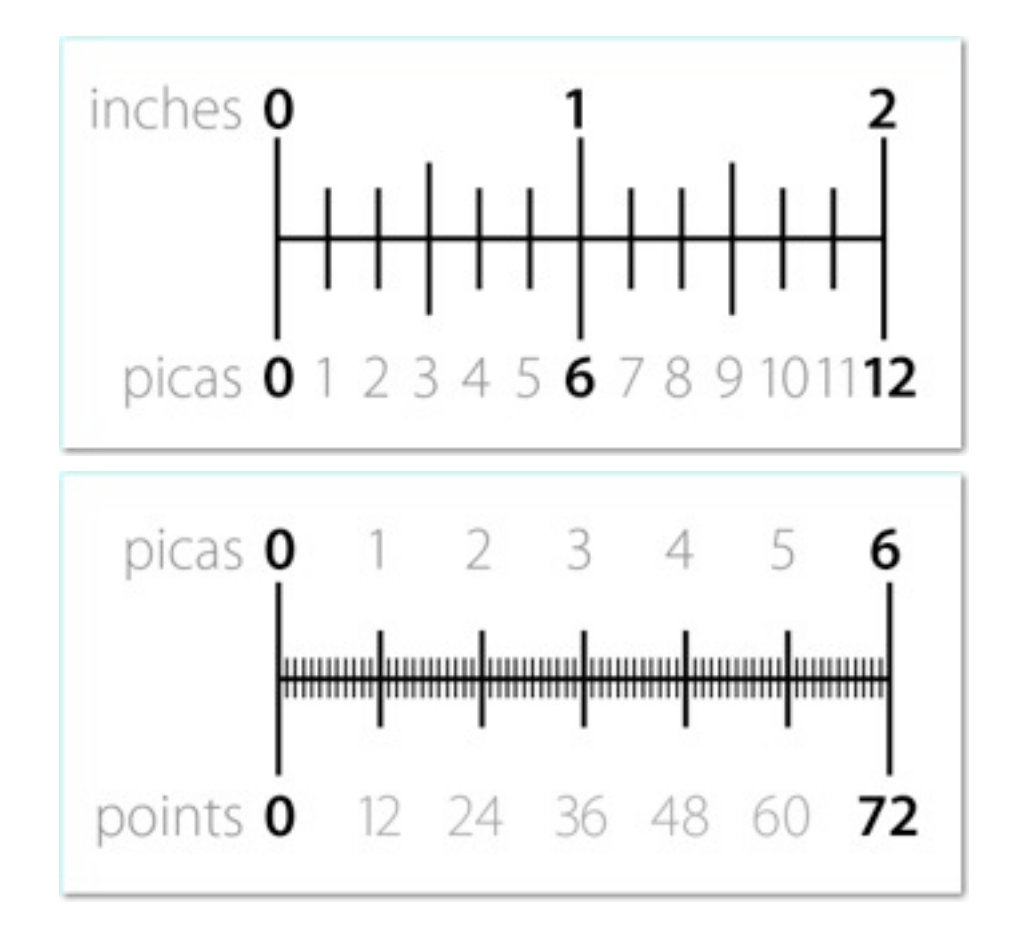

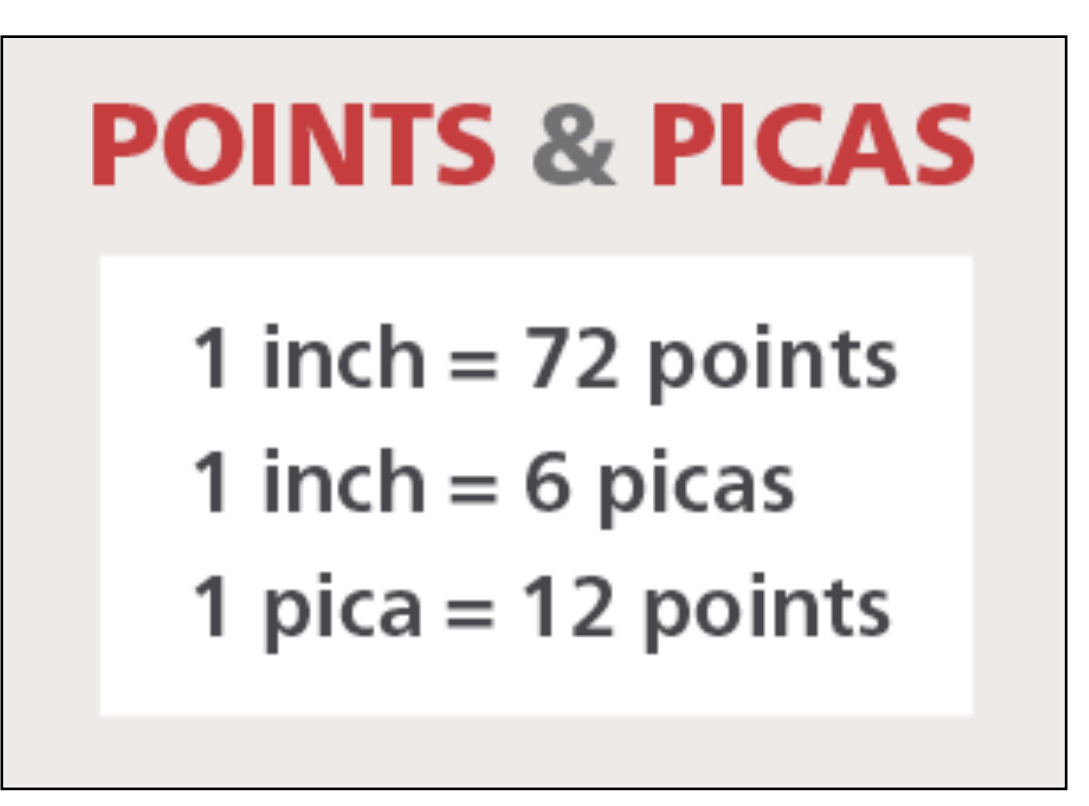

# THE GRID

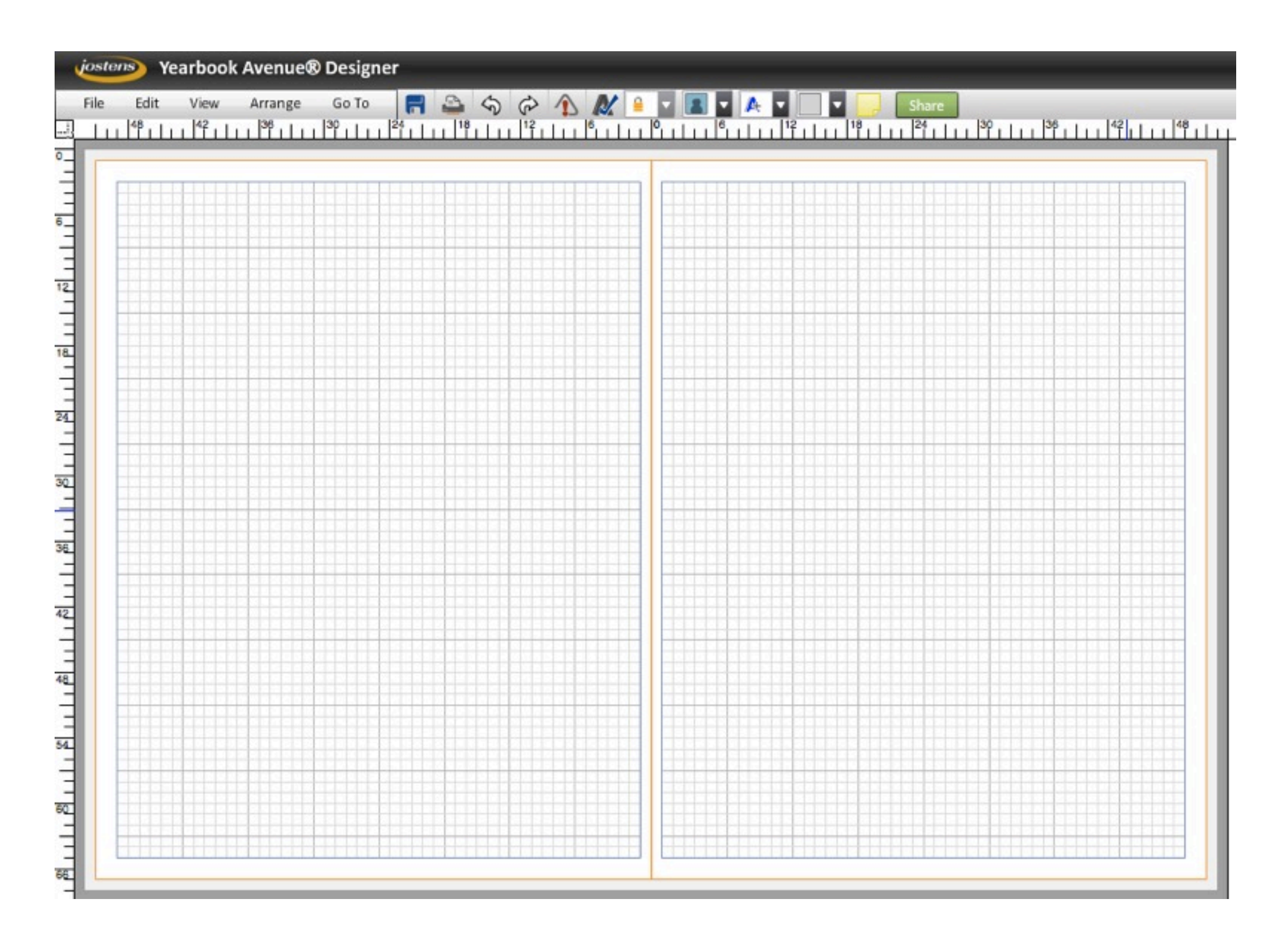

## THE GRID

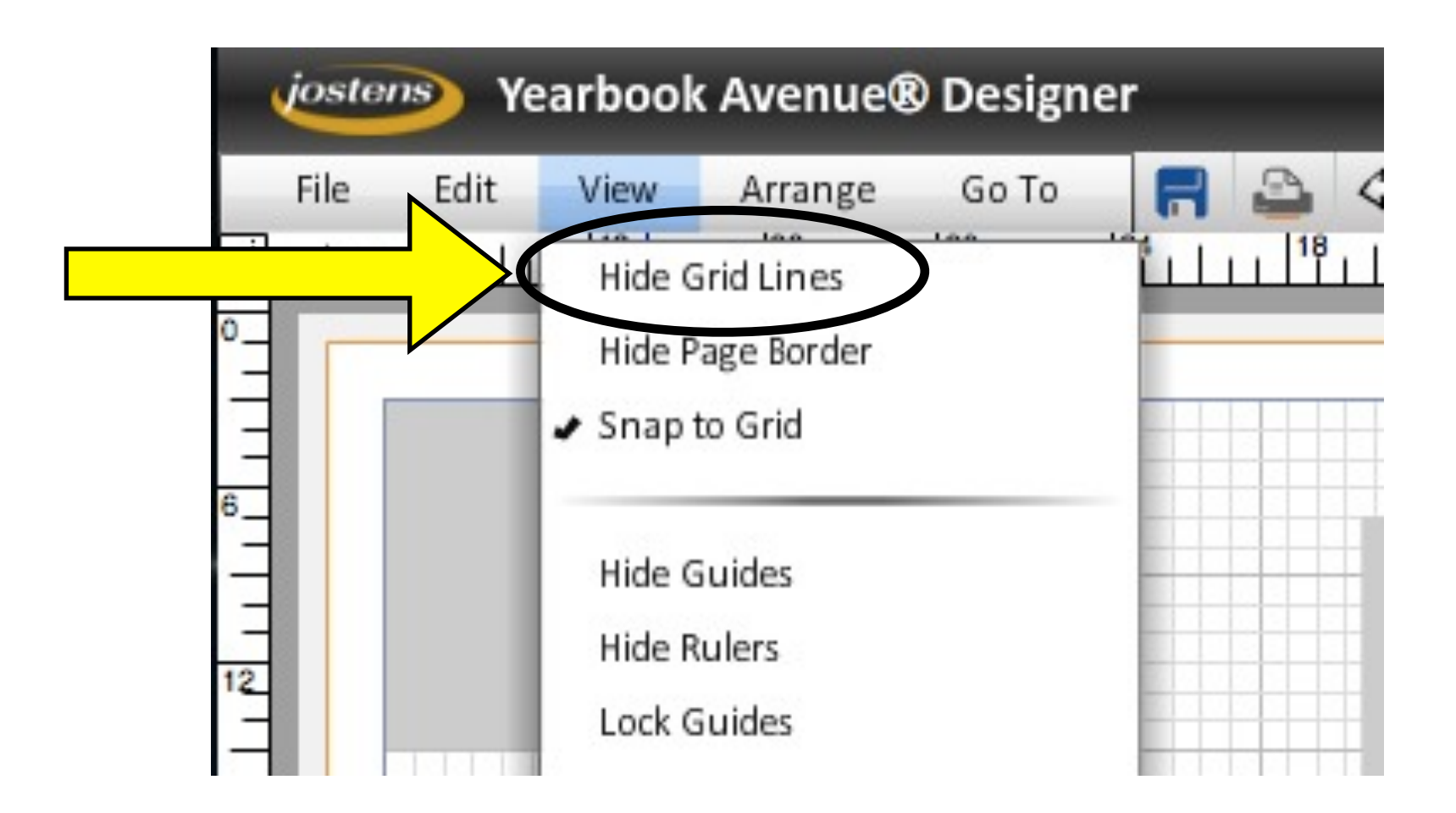

## THE GRID

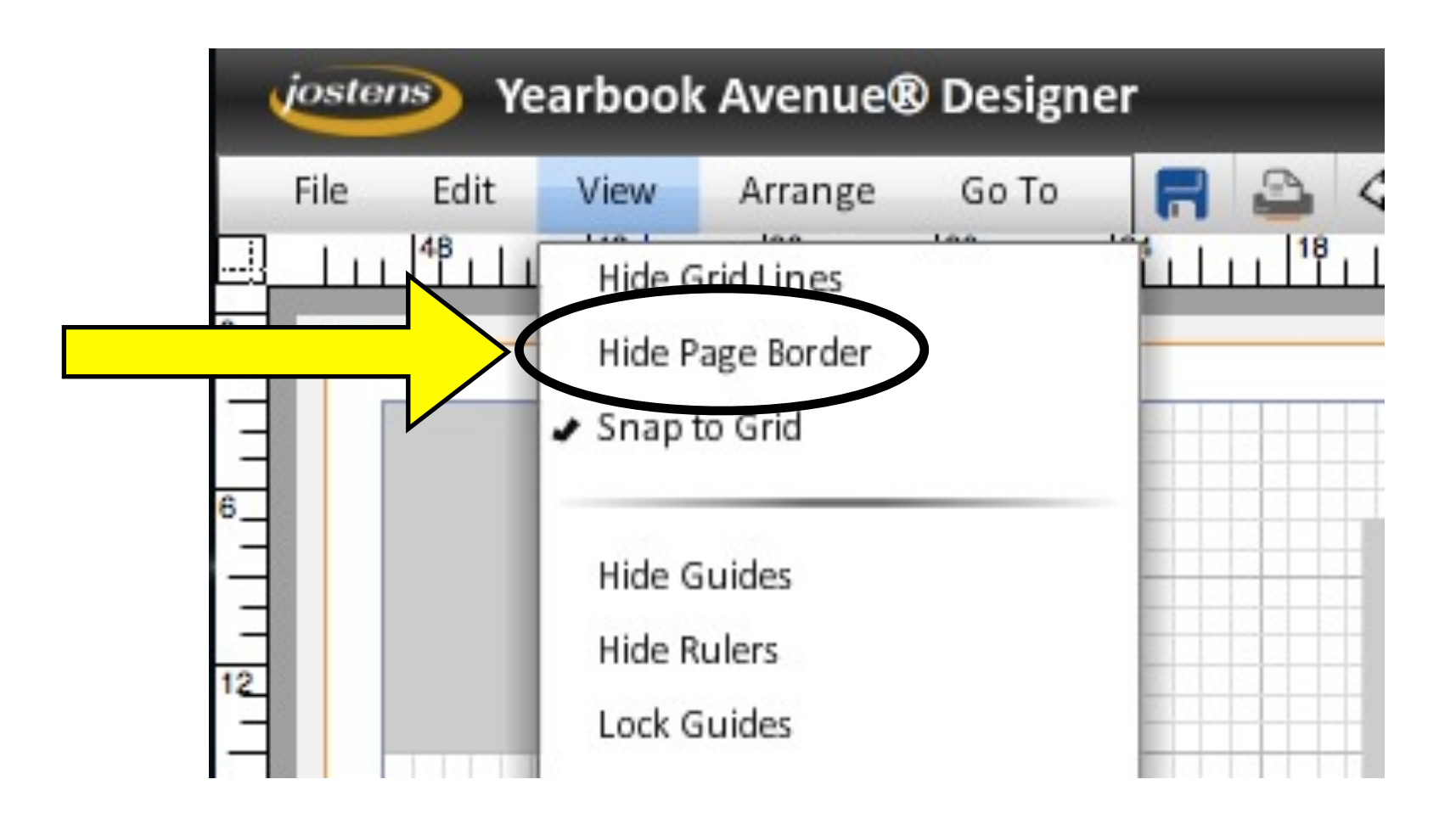

#### 2013 YEARBOOK **PAGES 18-19**

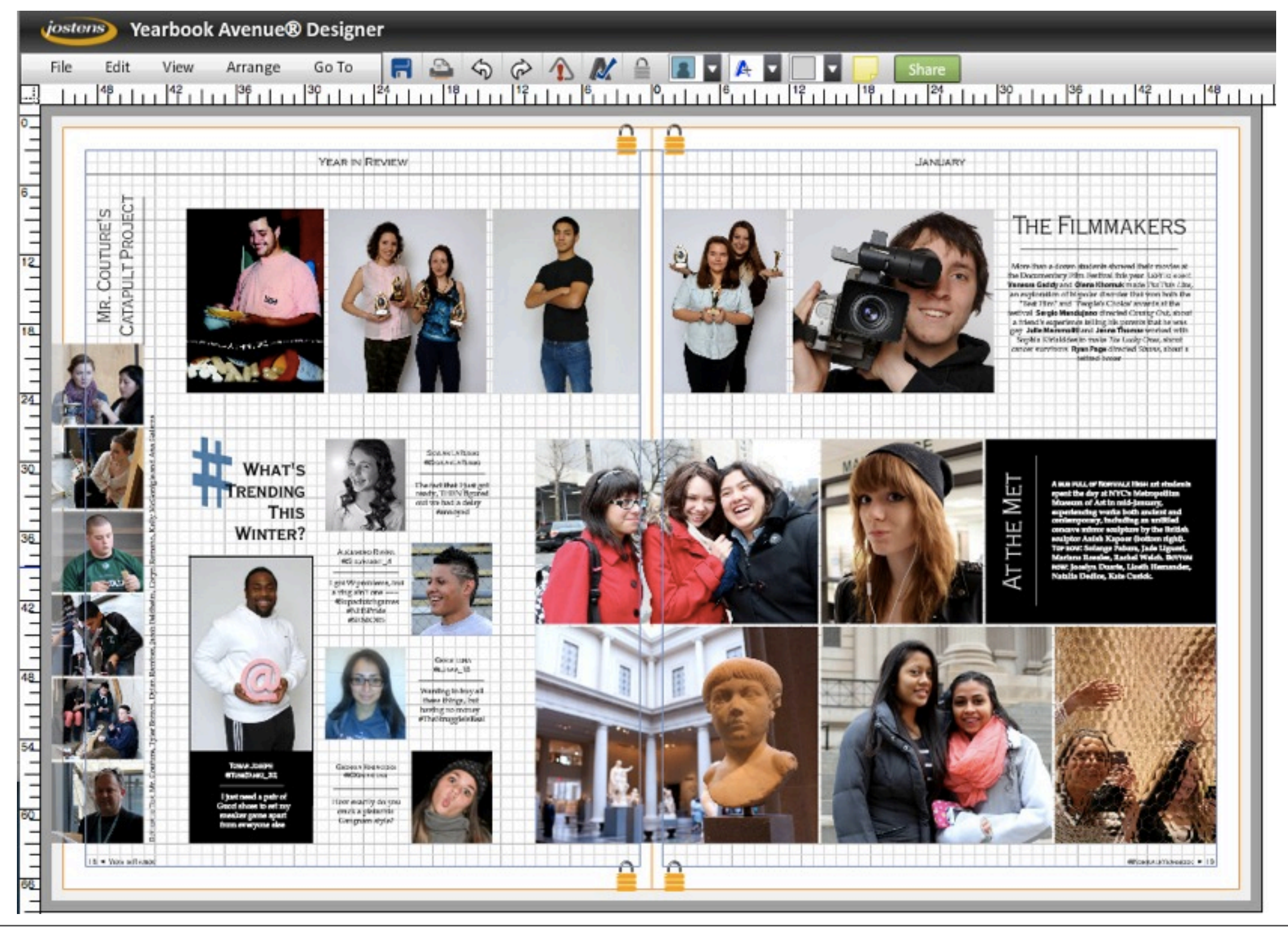

# MARGINS

#### Publishing & printing vocab:

The **margins** — top, bottom, and either side is that usually empty space between the trim (where the page is cut) and the live printing area (primary text and graphics) of the page.

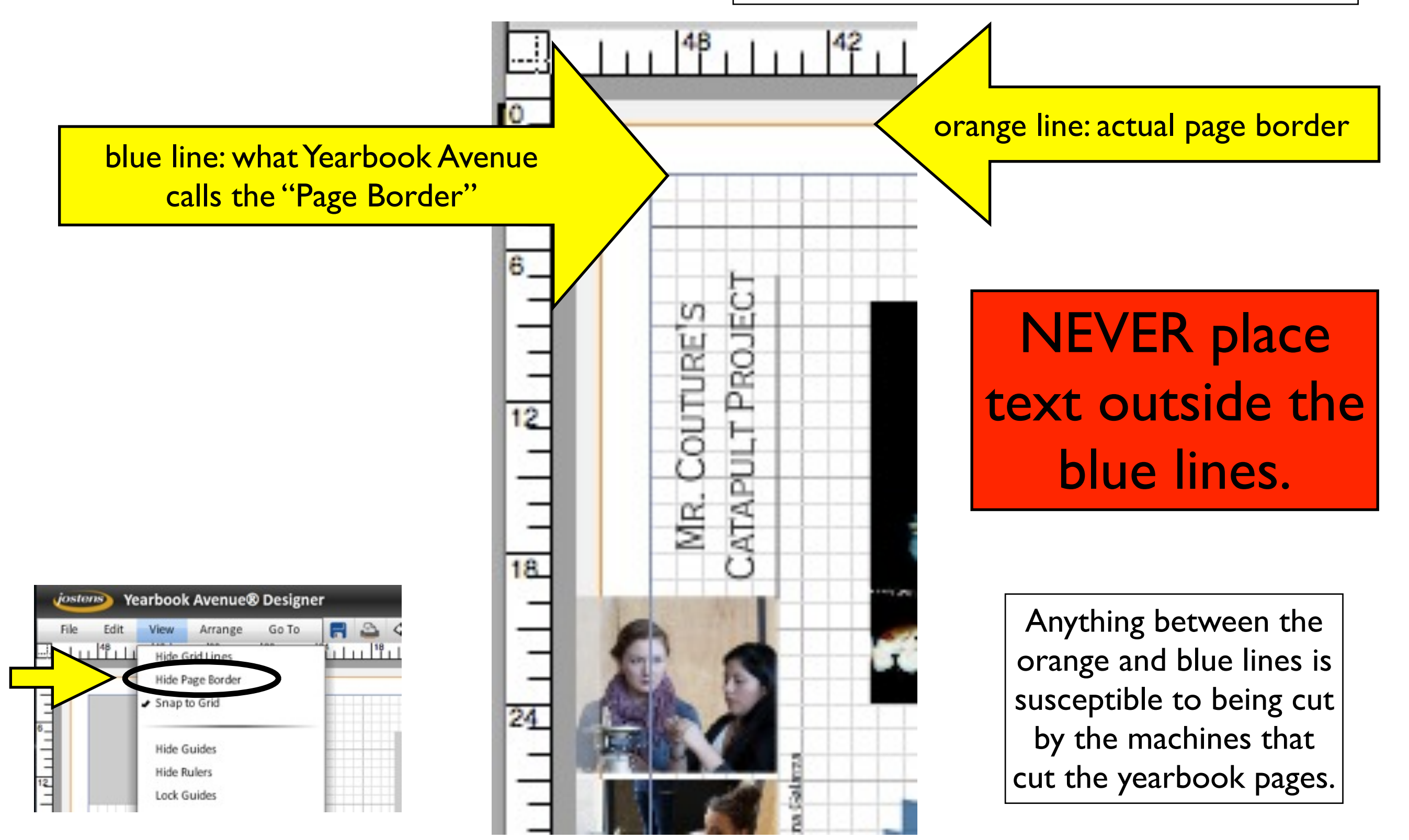

# MARGINS

#### Publishing & printing vocab:

The **margins** — top, bottom, and either side is that usually empty space between the trim (where the page is cut) and the live printing area (primary text and graphics) of the page.

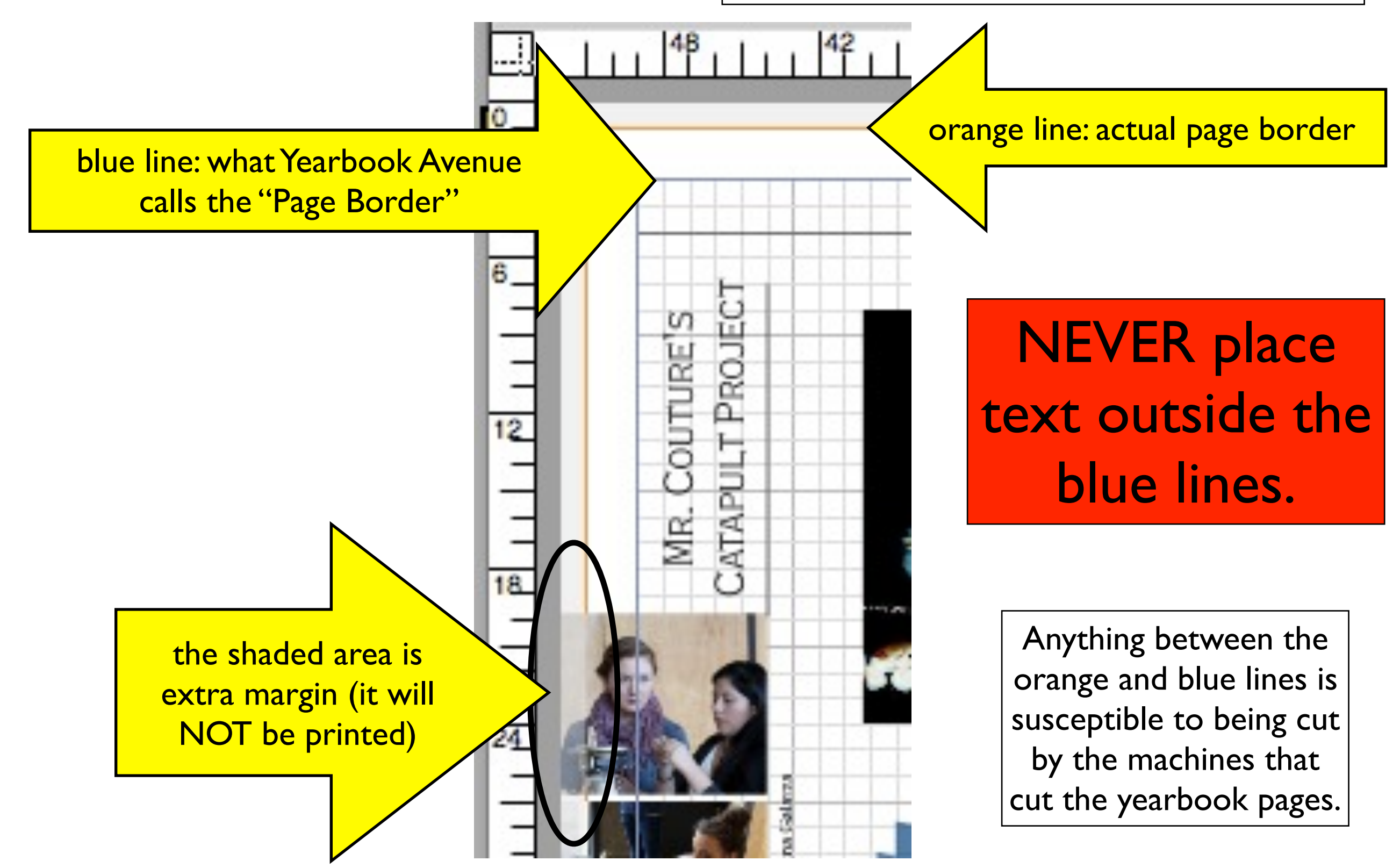

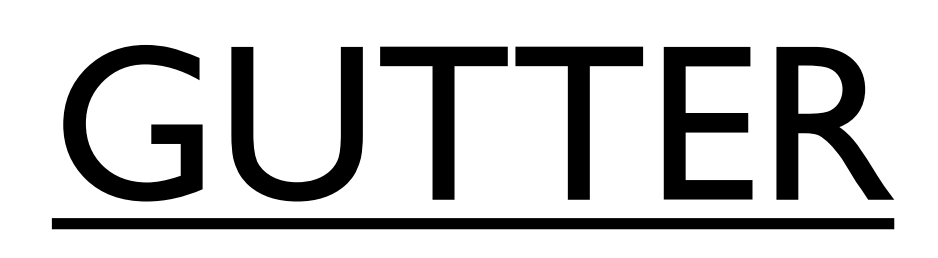

#### GUTTER Publishing & printing vocab:<br>The inside margins between The inside margins between two facing pages is the **gutter**.

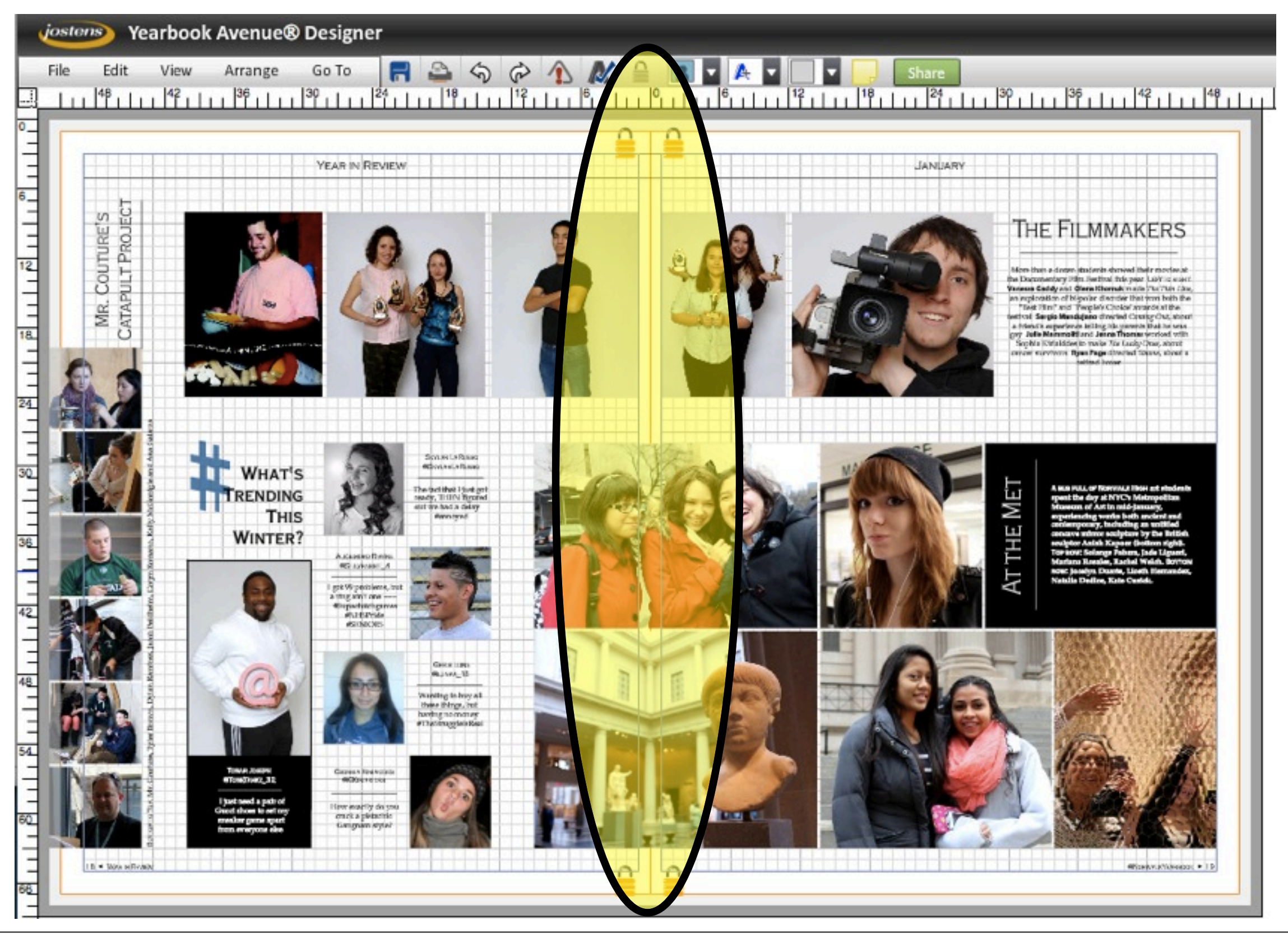

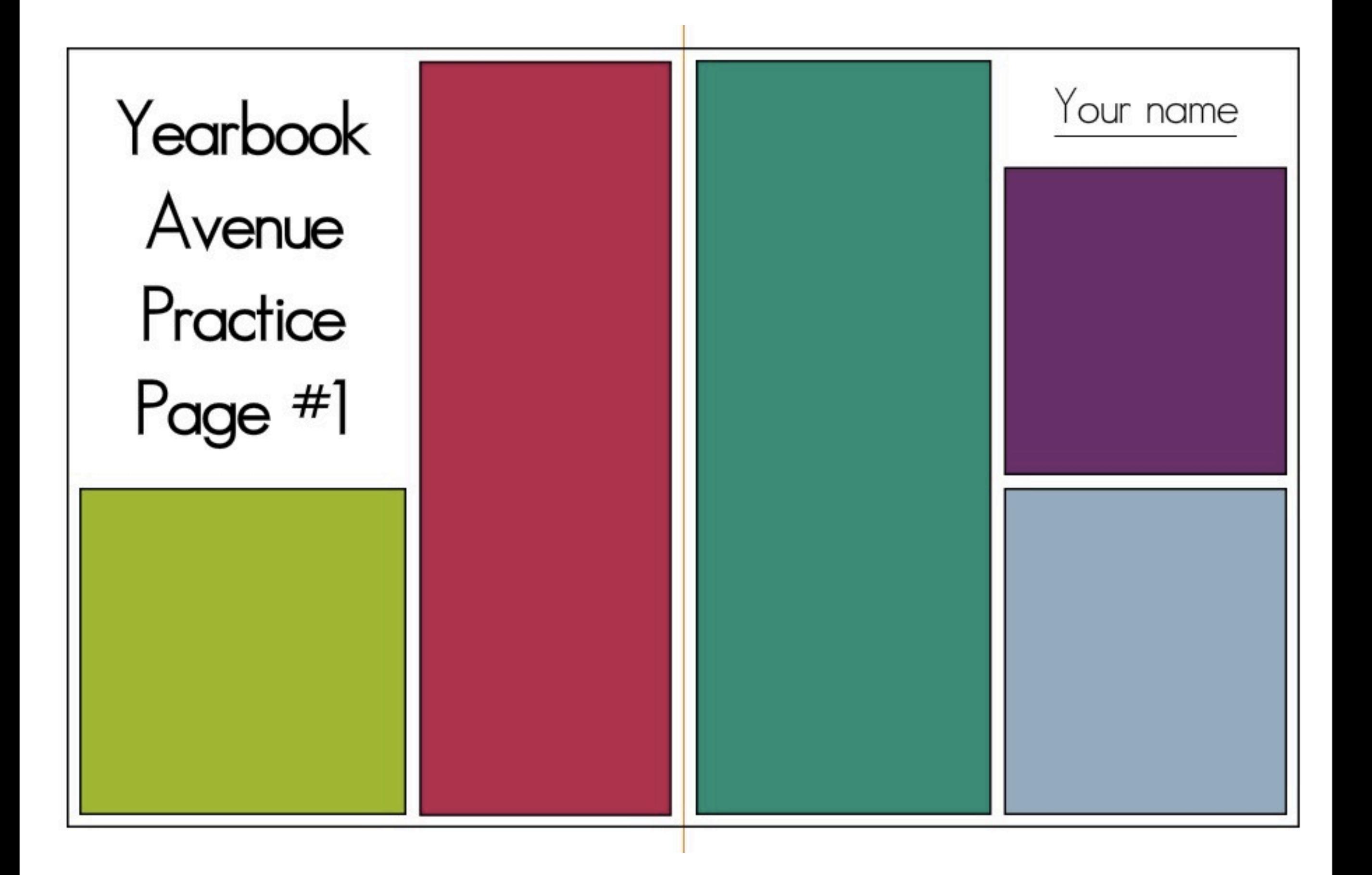

### SHAPES

### **•Create a box**

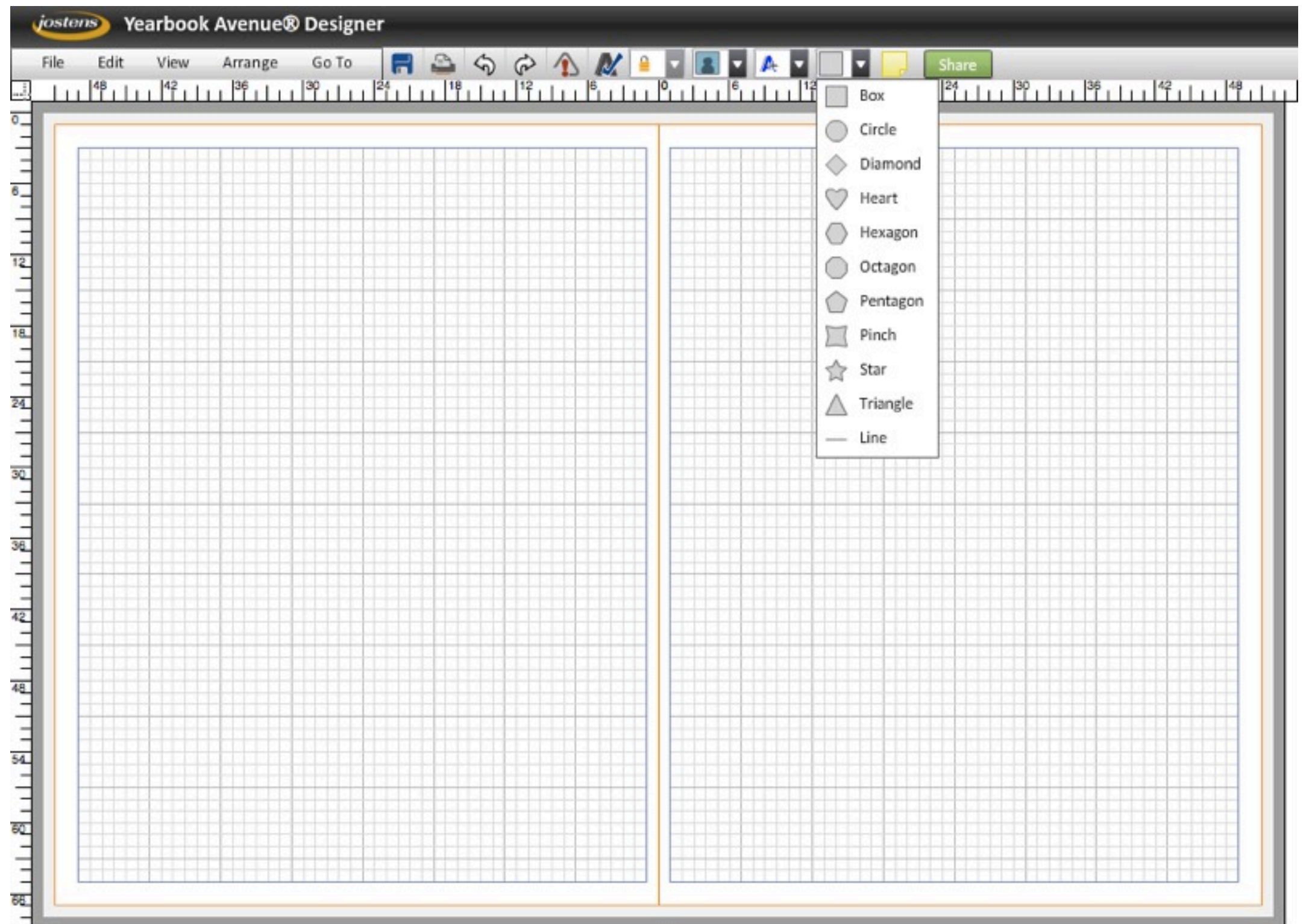

#### **•Copy box and paste five times (so you have six total)**

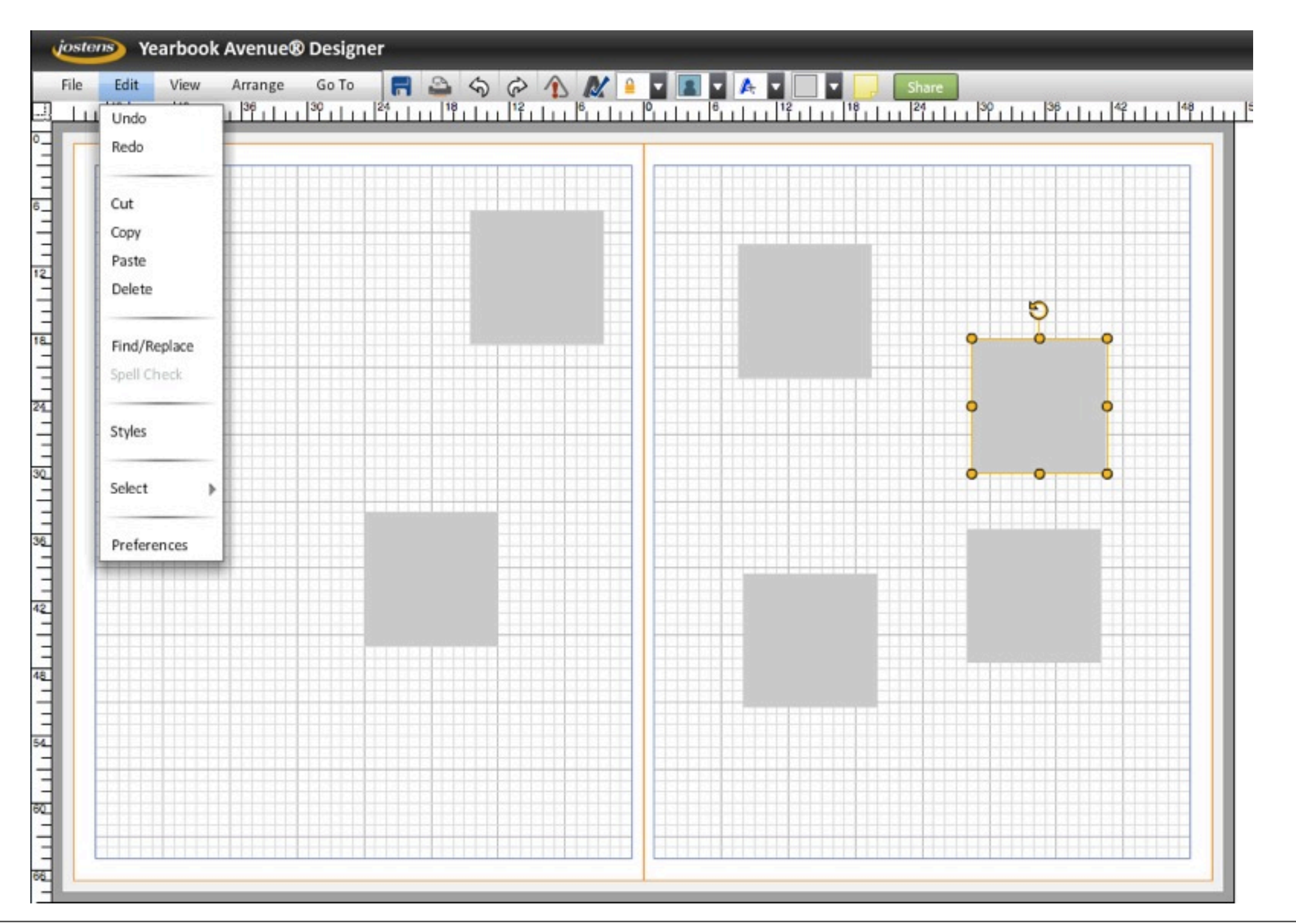

# COORDINATES-D

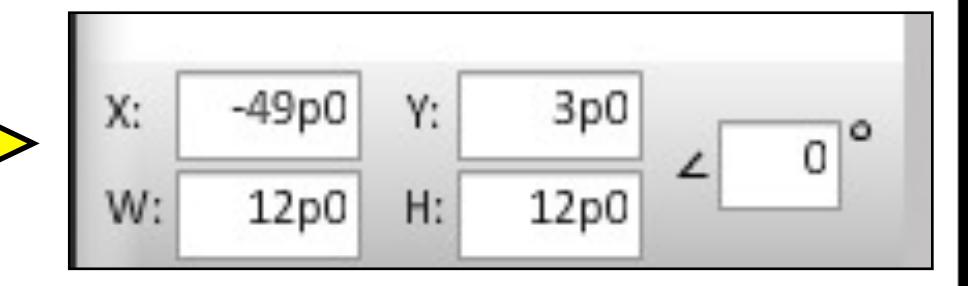

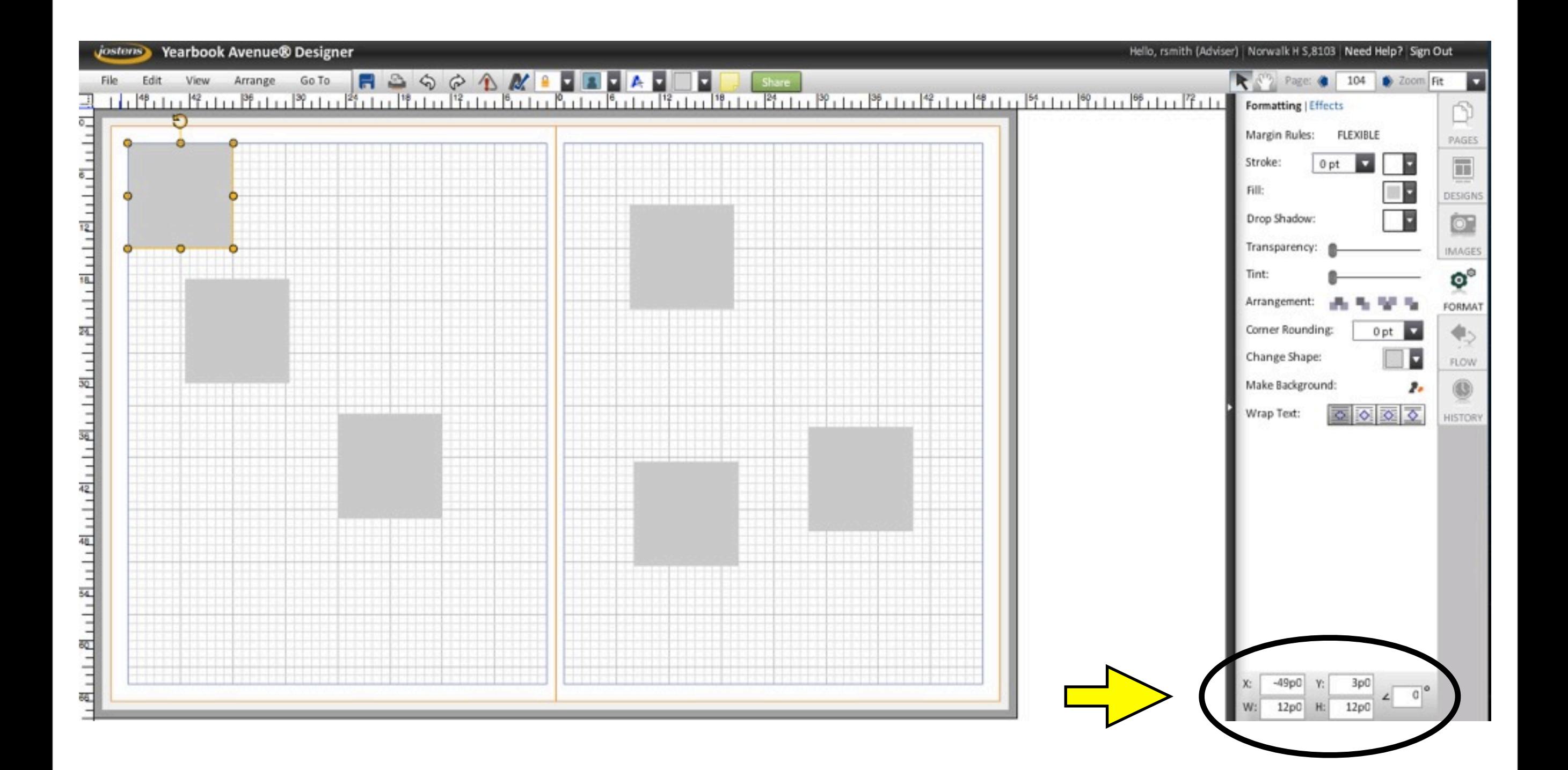

### Coordinates

- measured in picas and points
- X axis where the item is from side to side
- Y axis where the item is up and down
- W: width
- H: height
- you can also change the rotation

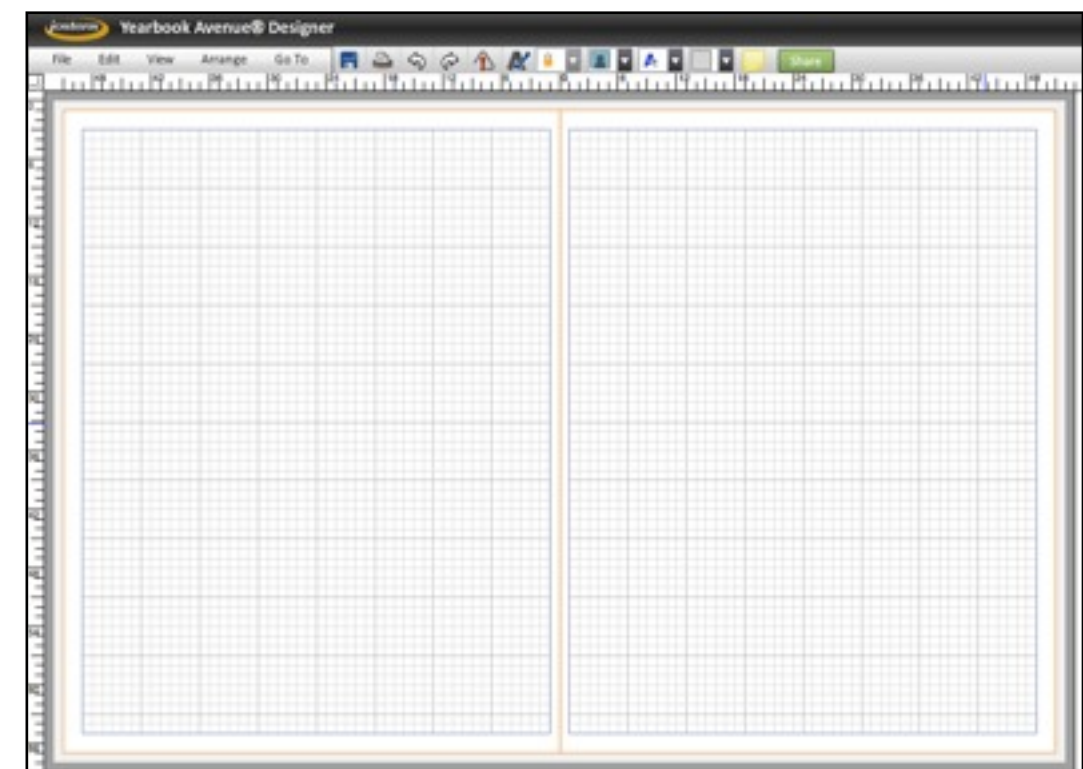

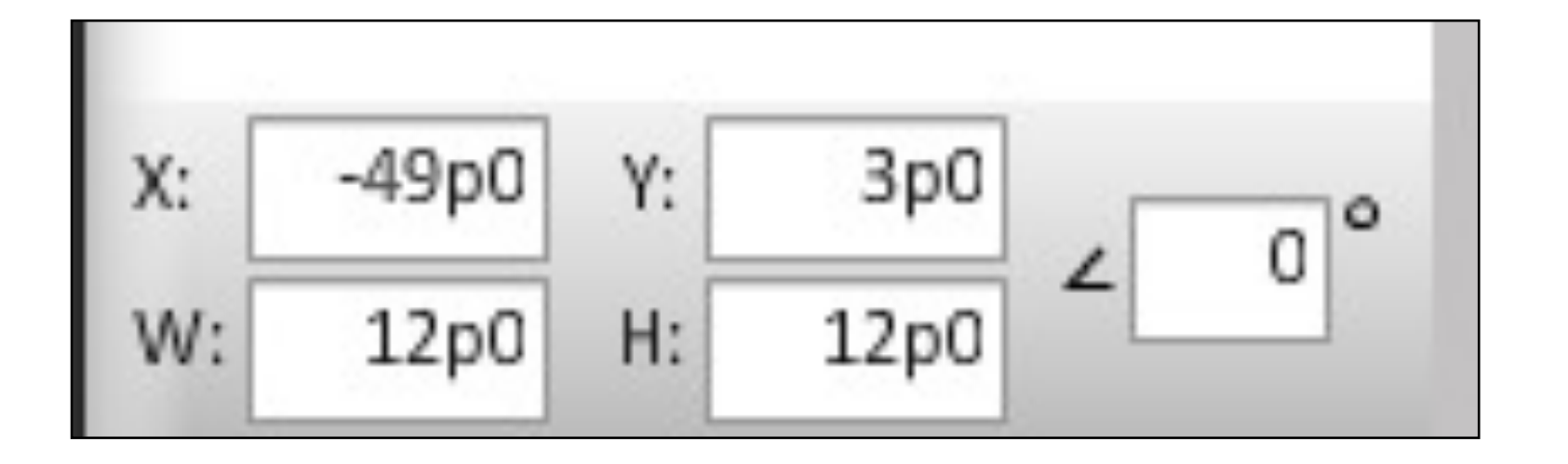

# RULERS

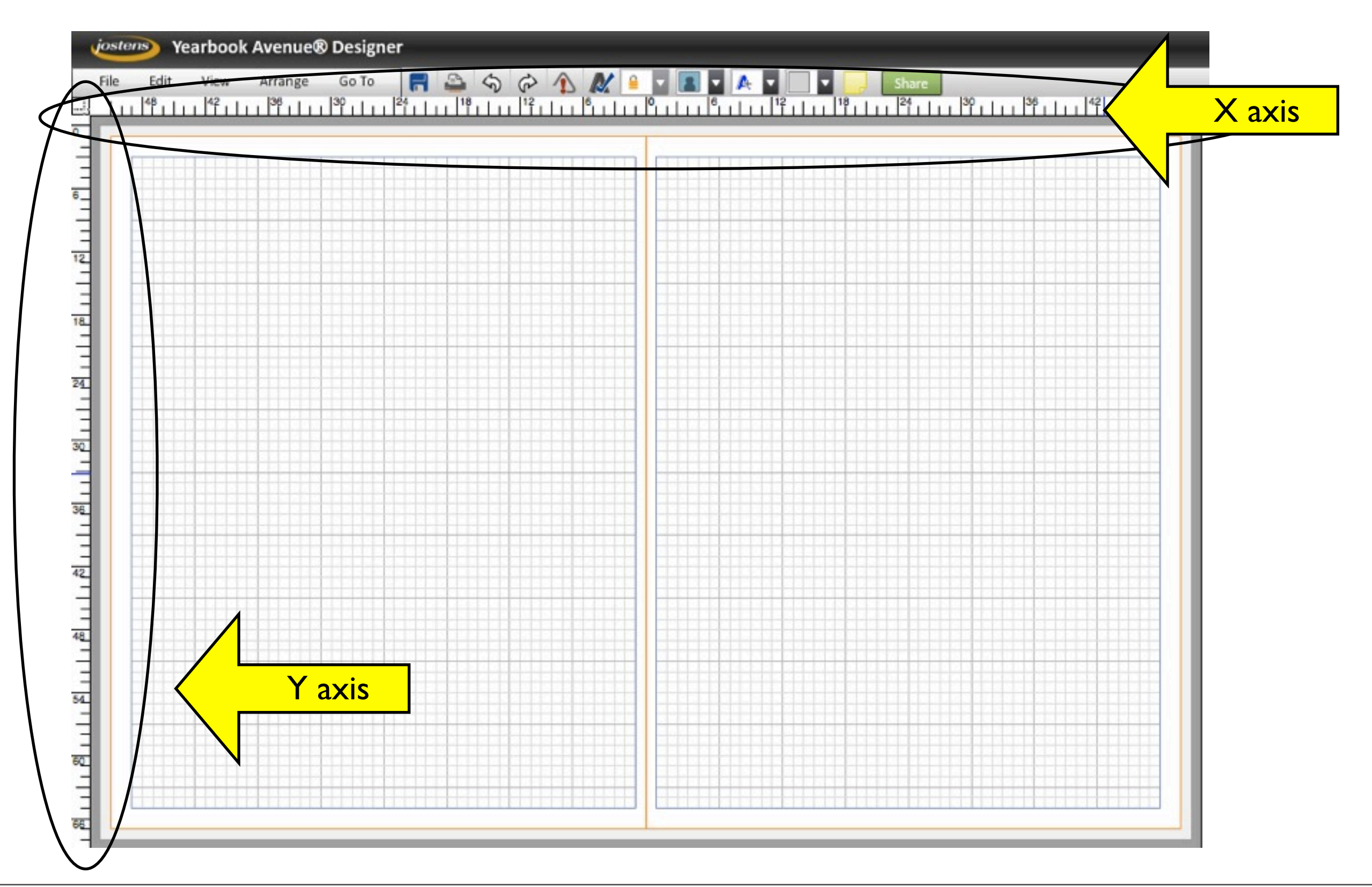

### **•Expand the box to fill the page from border to border (but not beyond)**

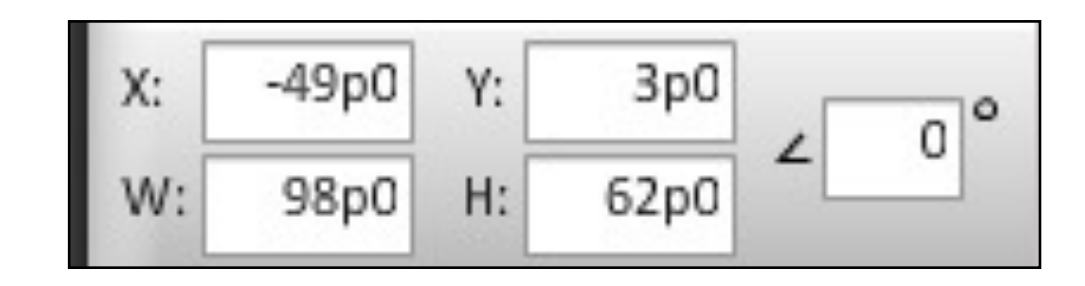

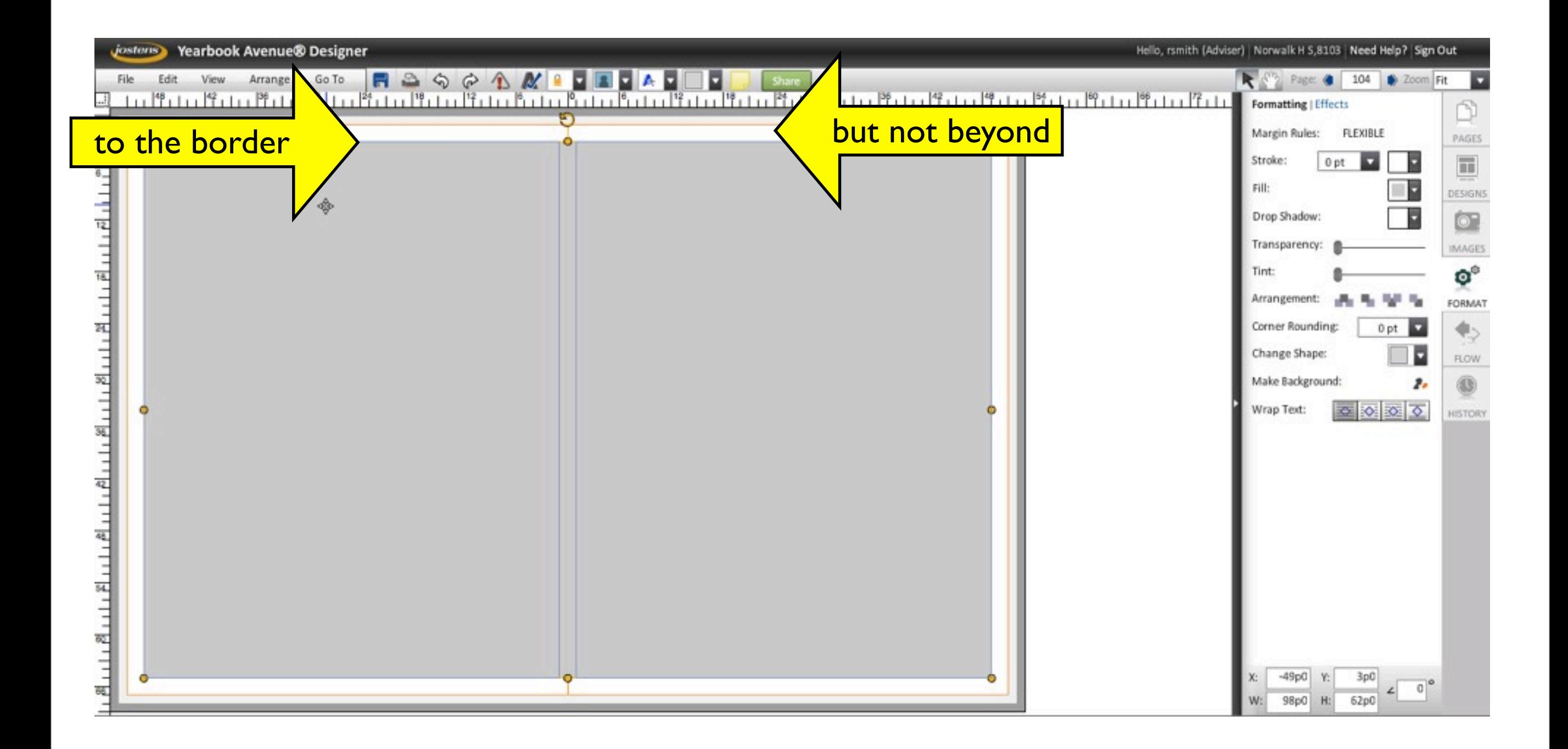

#### **•Make a 2-point border around the box using the "Stroke" command under the "Format" tab**

#### Publishing & printing vocab: "stroke" = border

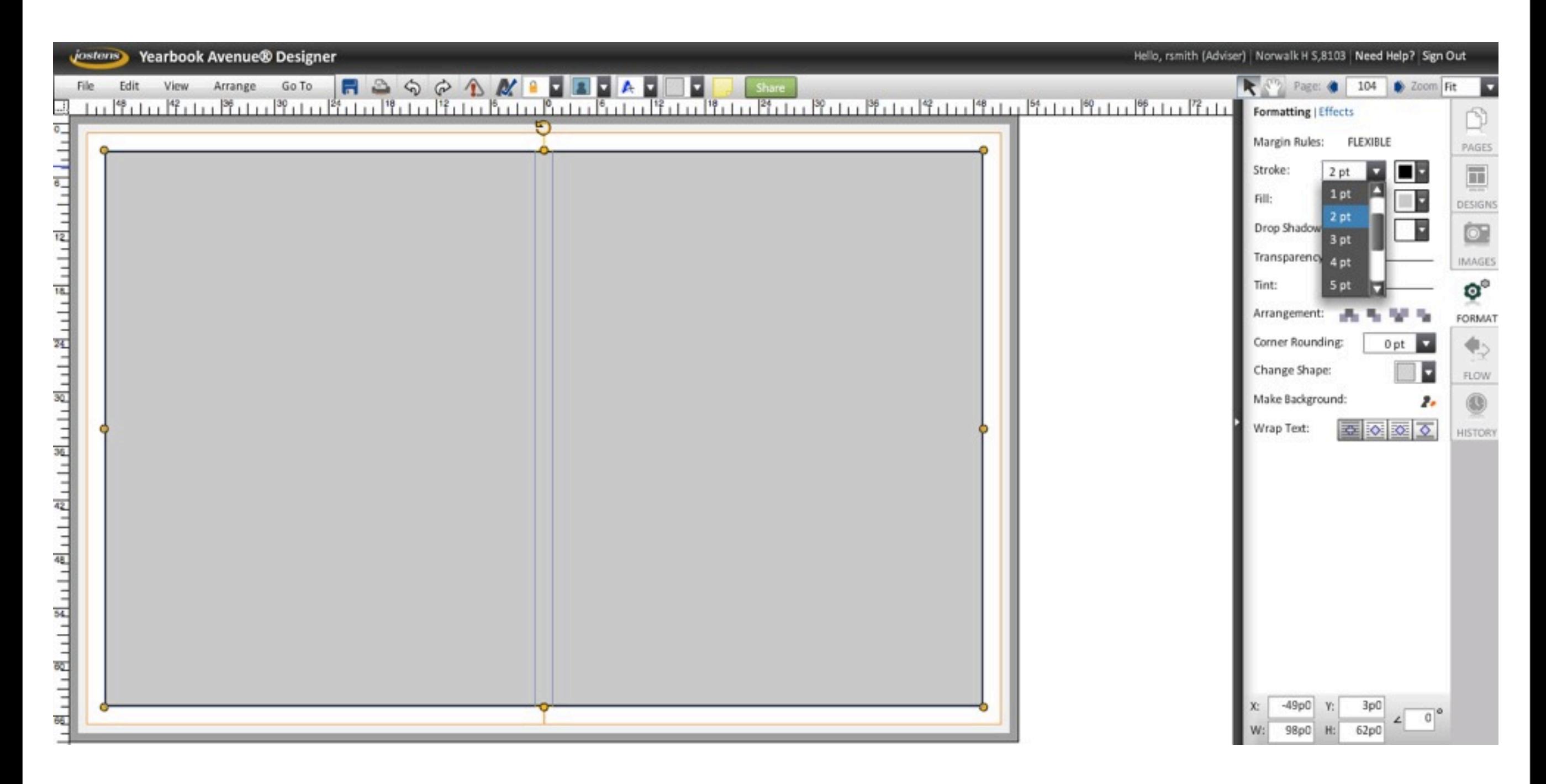

#### **•Change the box's fill color, also under the "Format" tab**

Yearbook Avenue offers 17 pre-loaded color palettes. We will use the Neue palette for the 2014 yearbook.

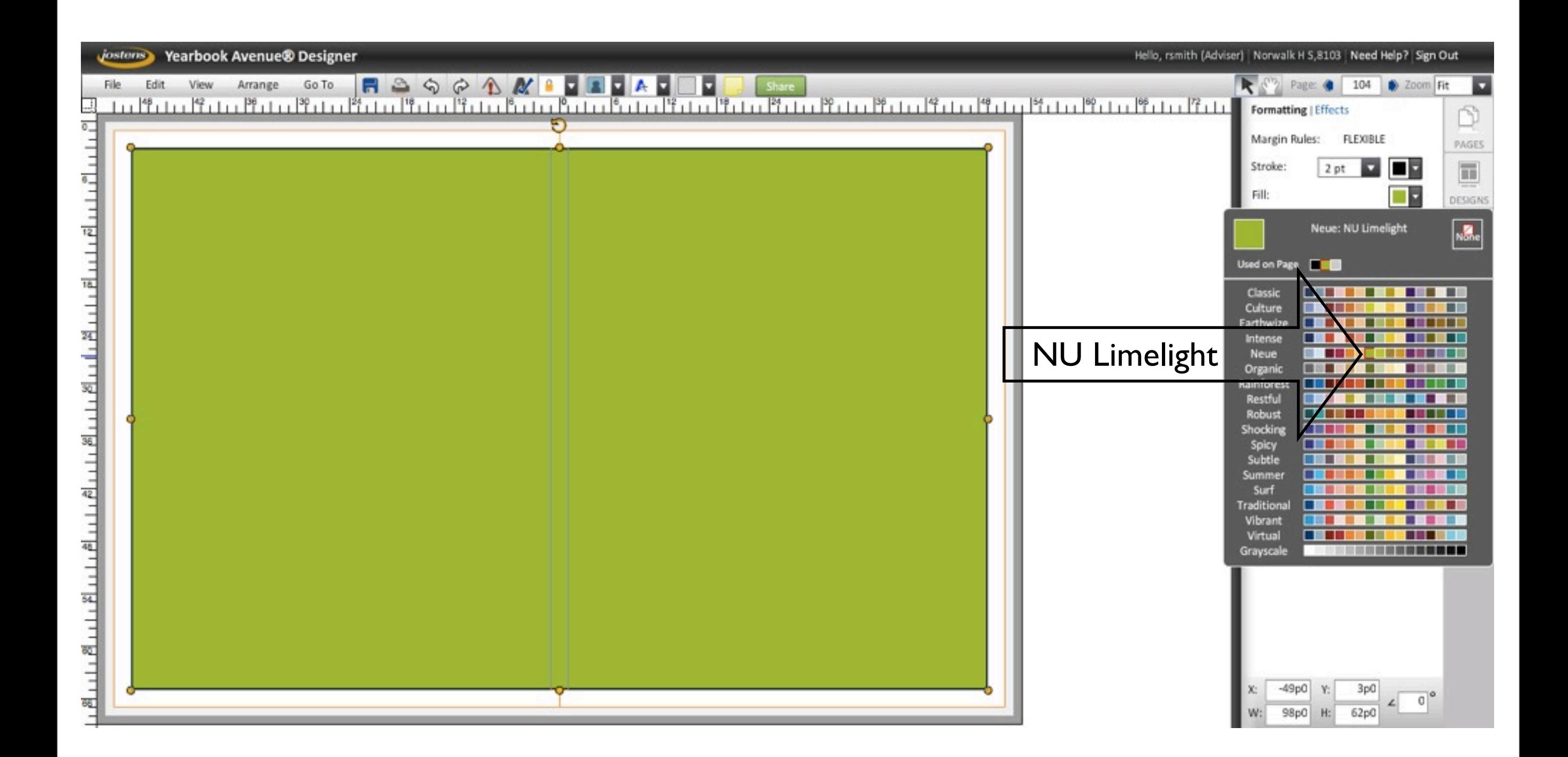

### **•Move the big box to the back.**

Layering is a very important concept in desktop-publishing. At the moment, we have two layers in this layout: - the big box is on the bottom layer - the smaller boxes are all on the top layer

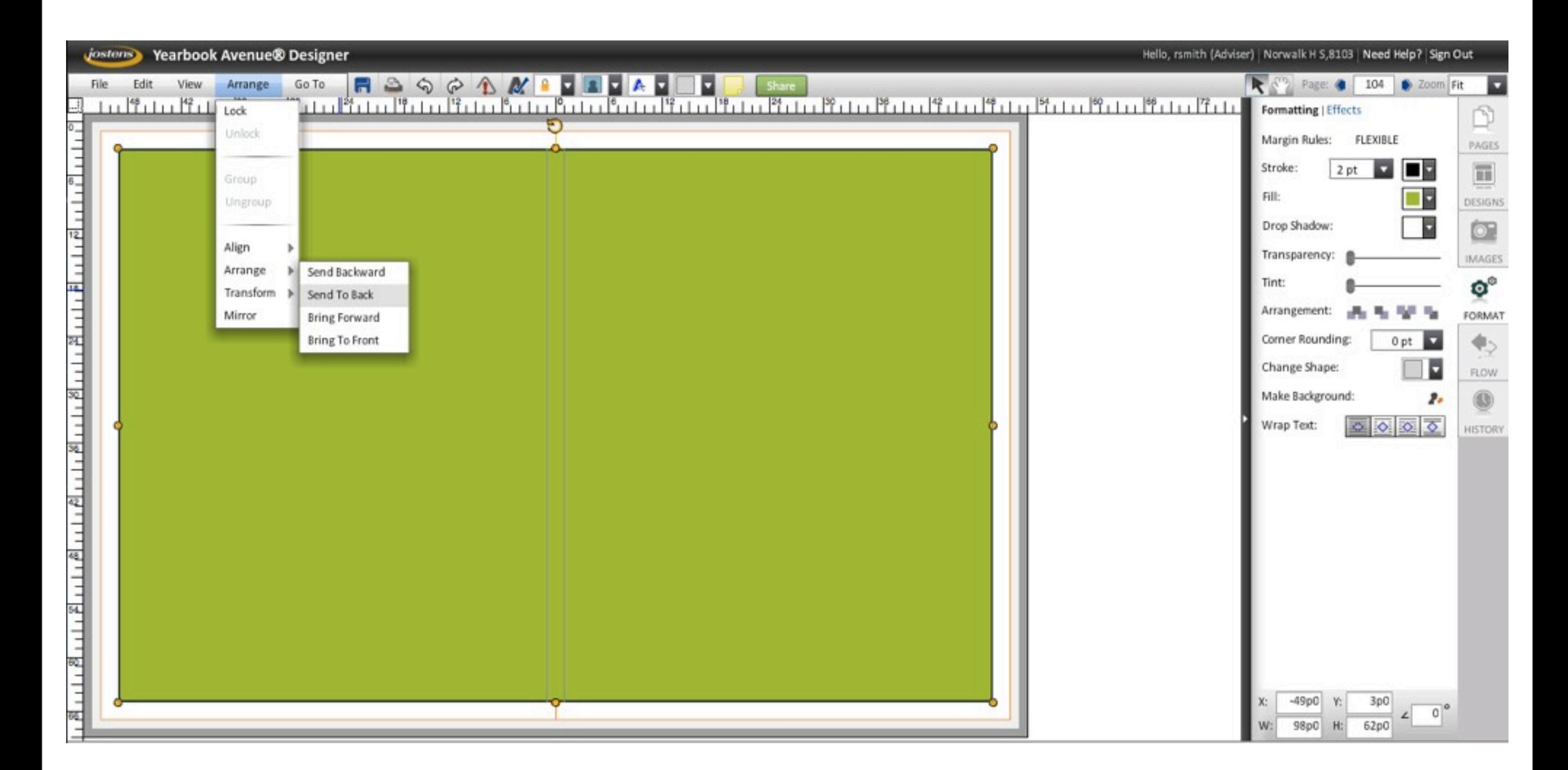

### **•Move the big box to the back.**

Layering is a very important concept in desktop-publishing. We have two layers in this layout at the moment: - the big box is on the bottom layer - the smaller boxes are all on the top layer

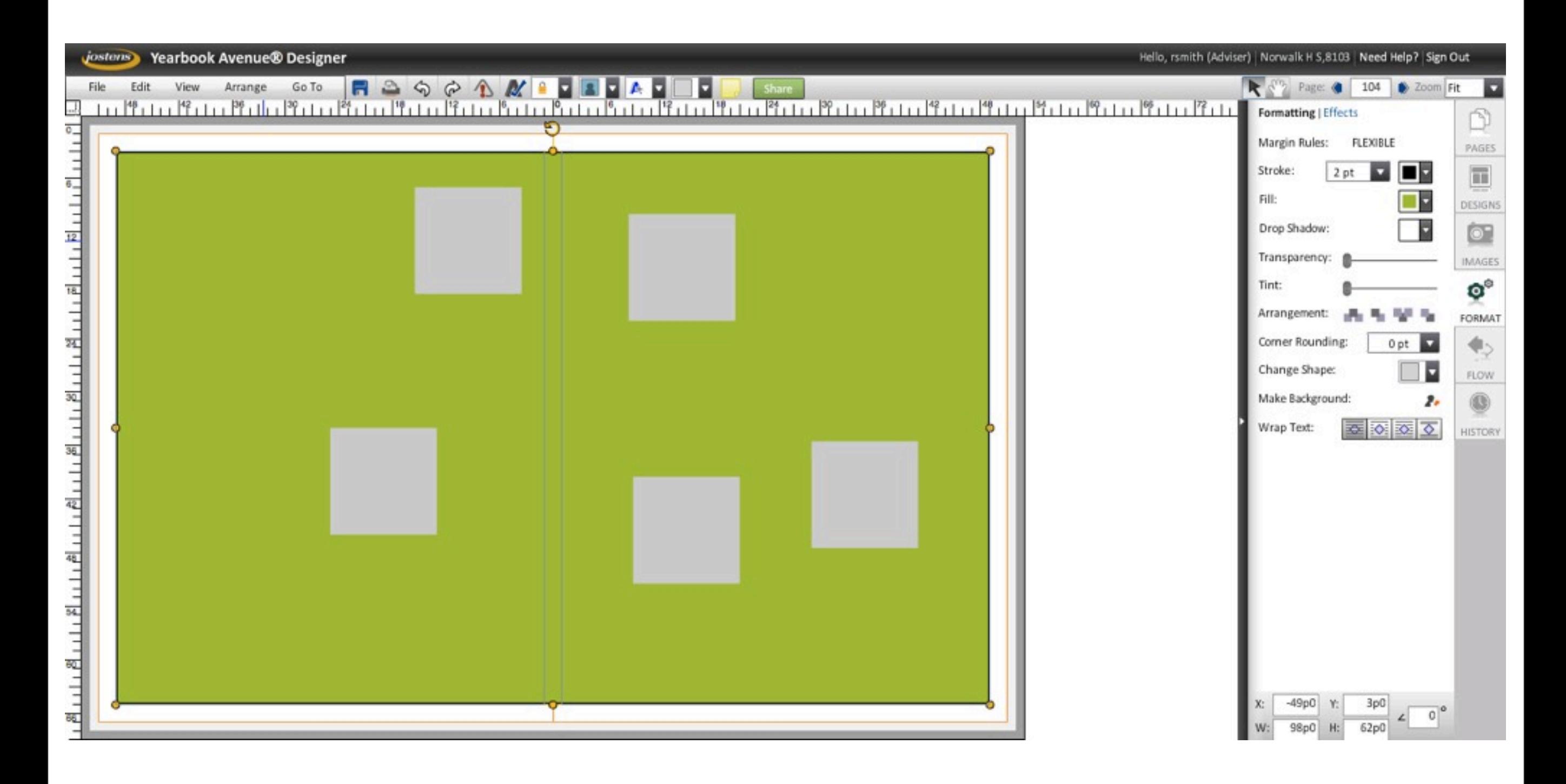

### **•Erase the fill color in the big box.**

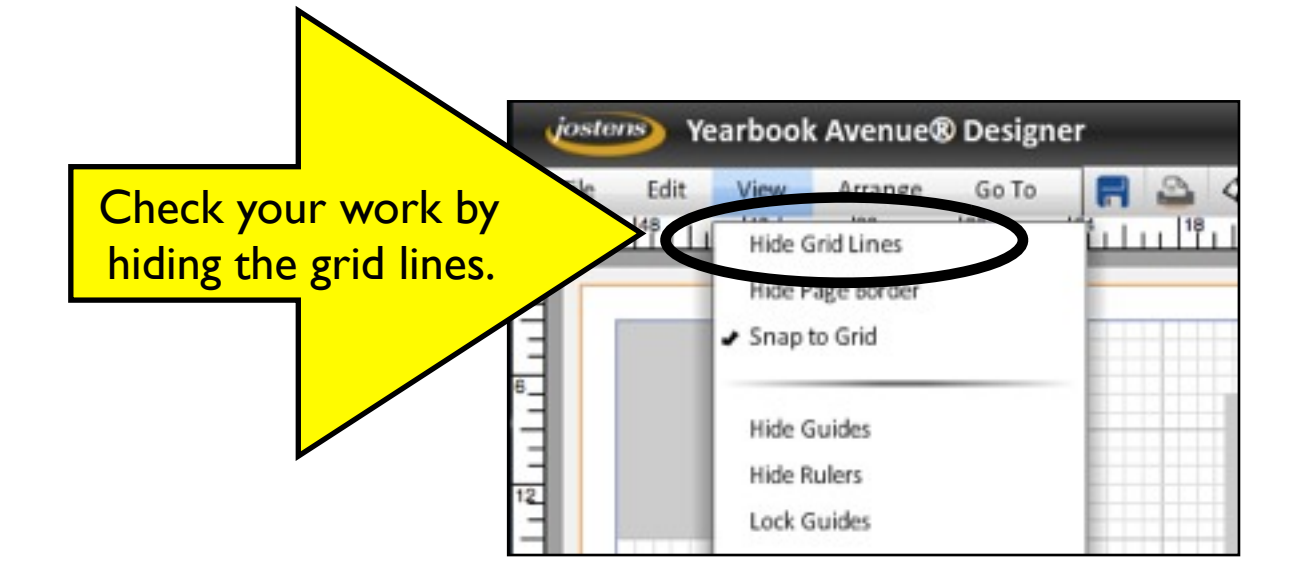

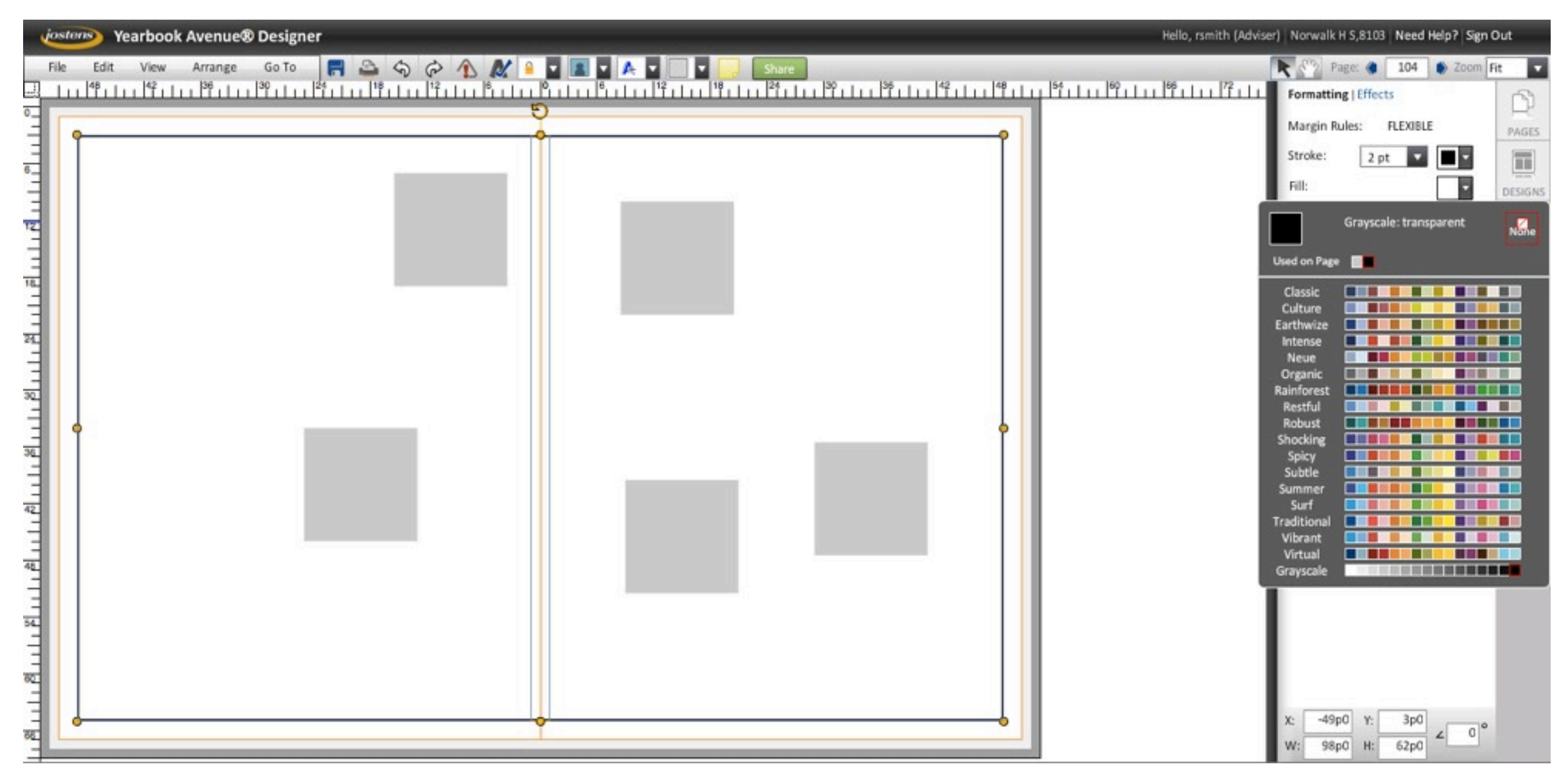

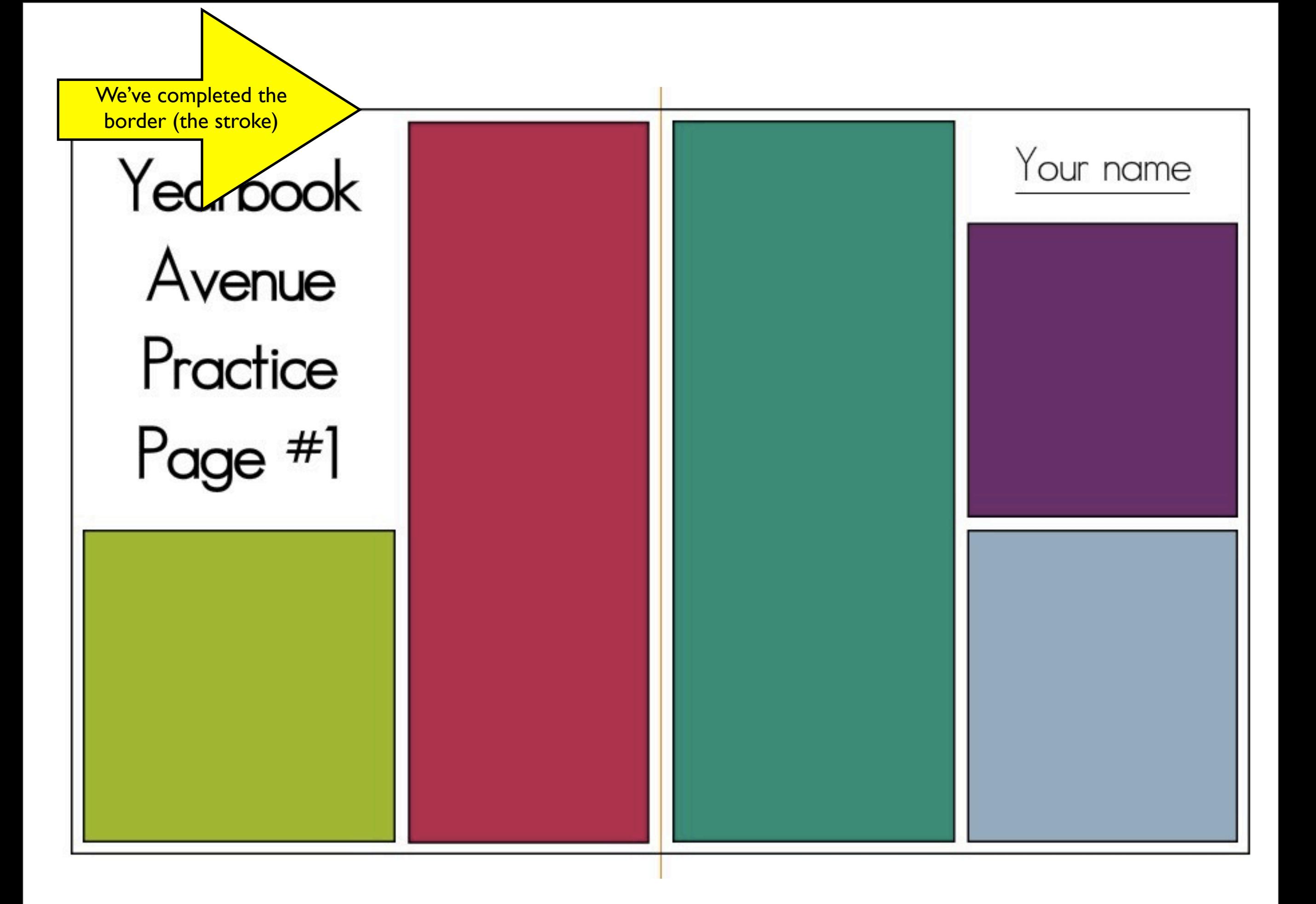

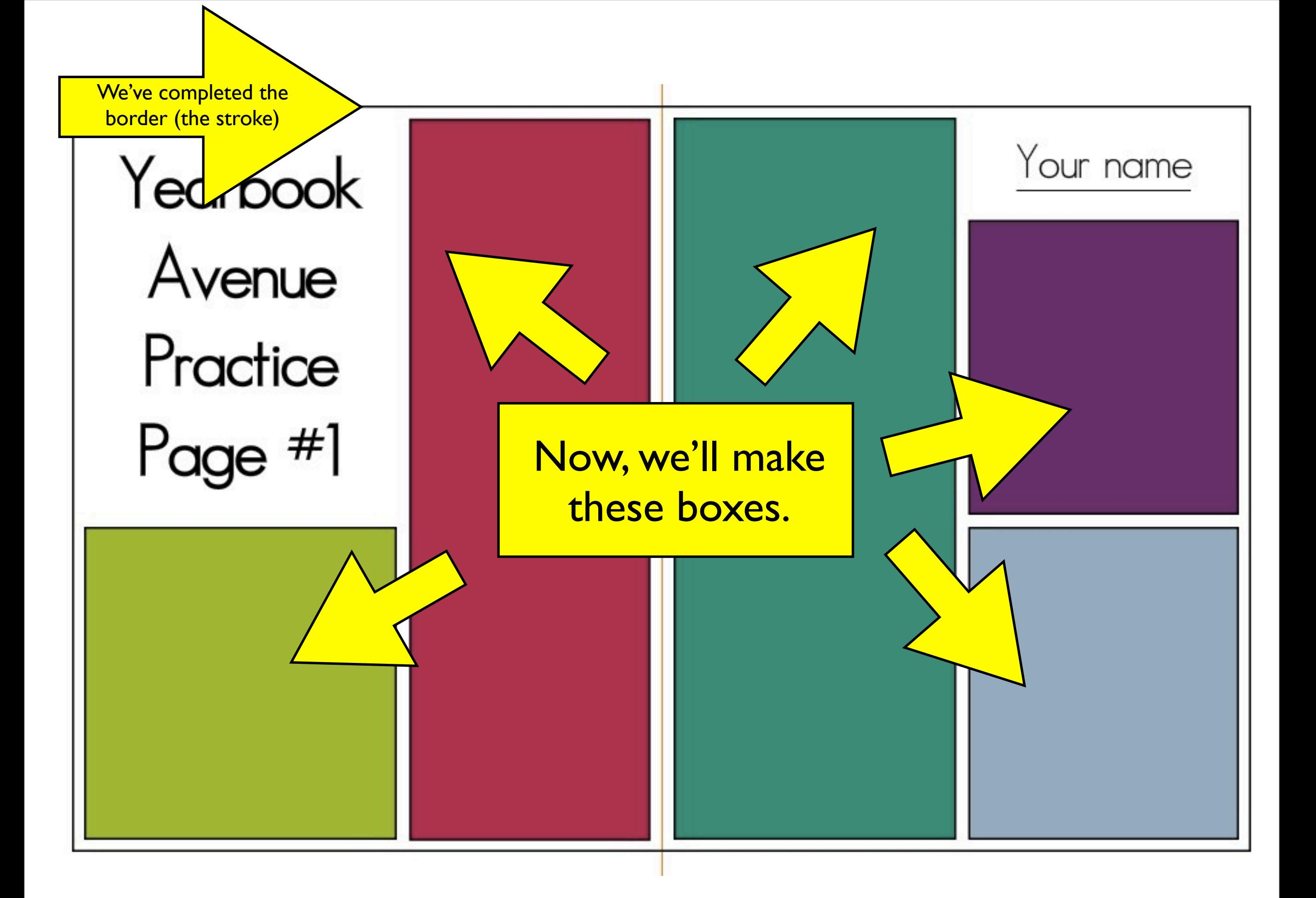

### **•Place first box in lower left-hand corner, one pica from the border.**

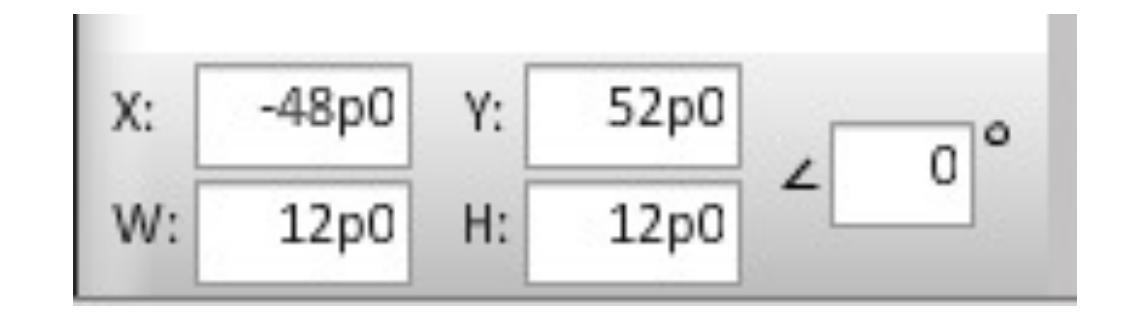

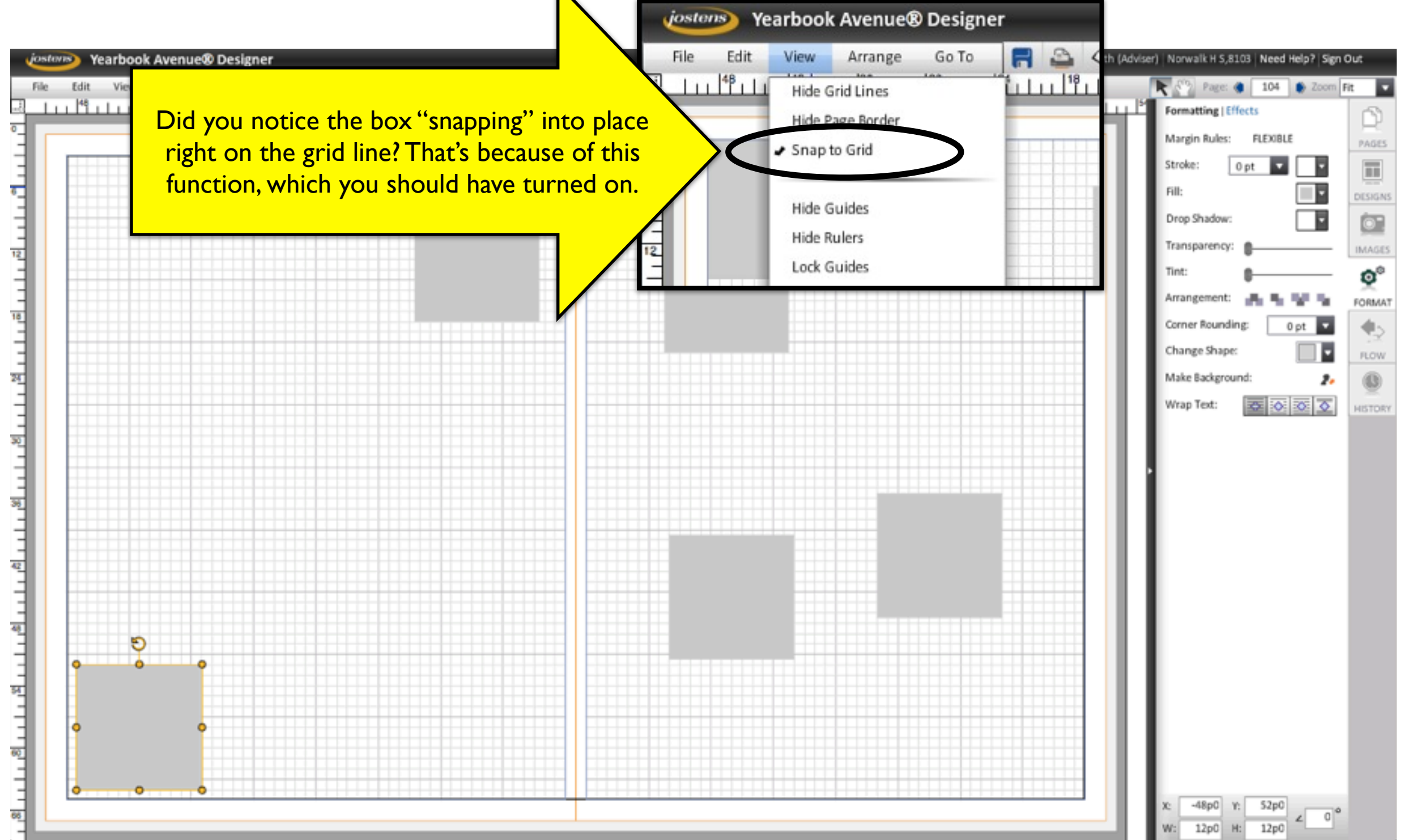

### **•Make the box 26 picas by 26 picas •Add 2-point stroke**

#### **•Change fill color to NU Limelight**

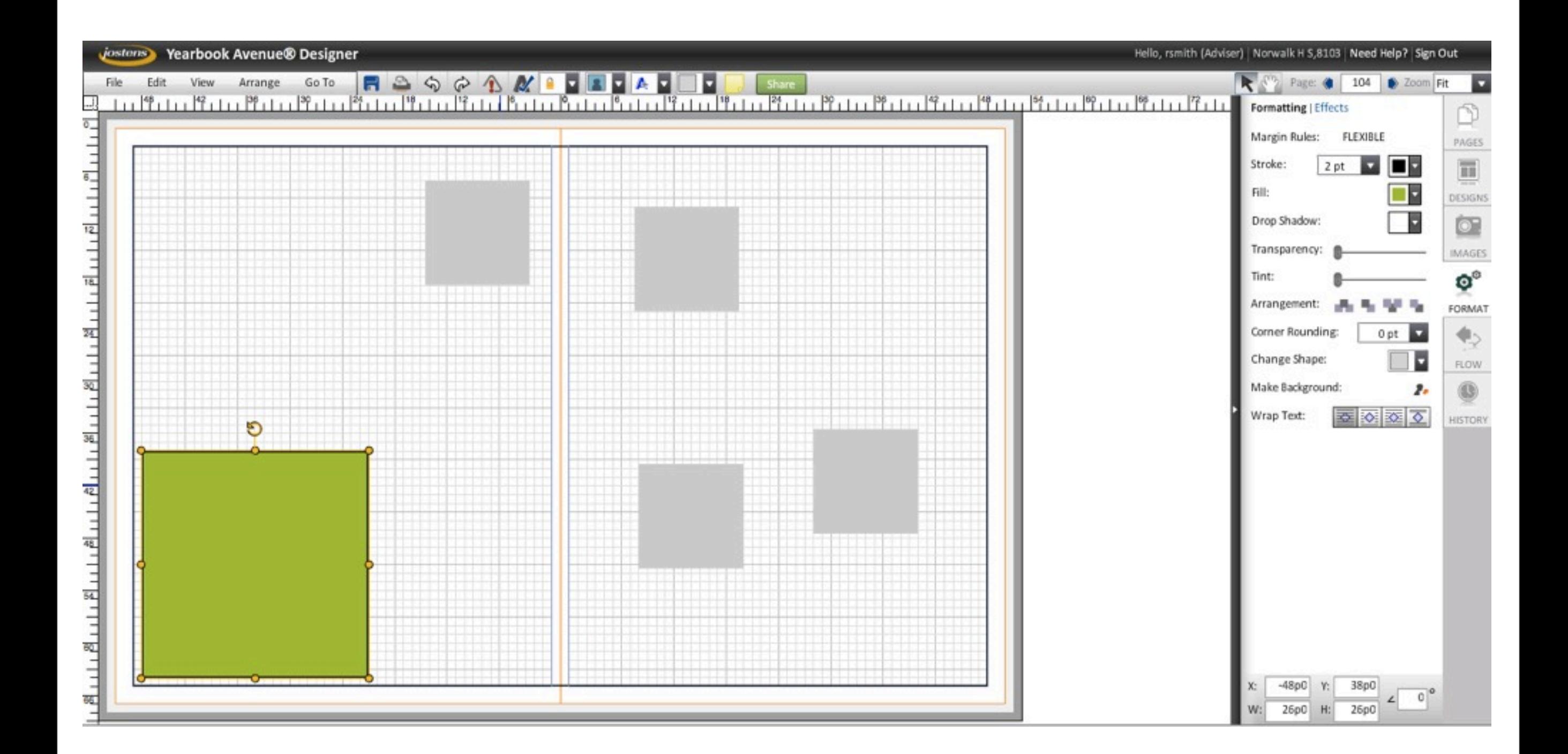

### **•Align second box to these coordinates •Add stroke •Color: NU Promise**

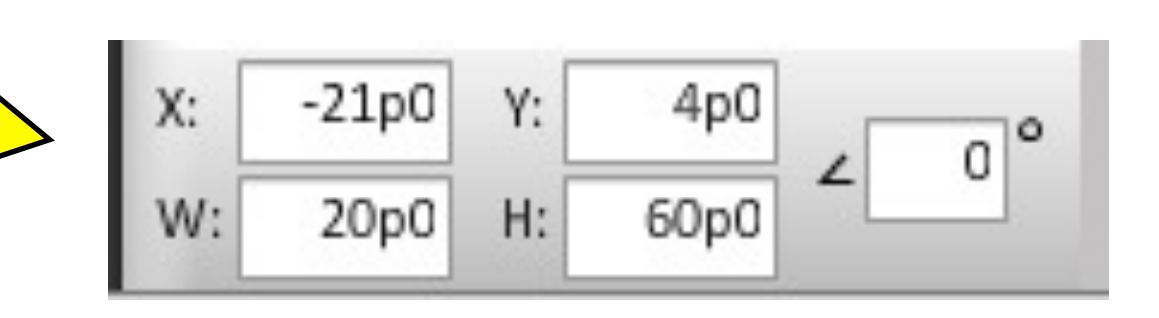

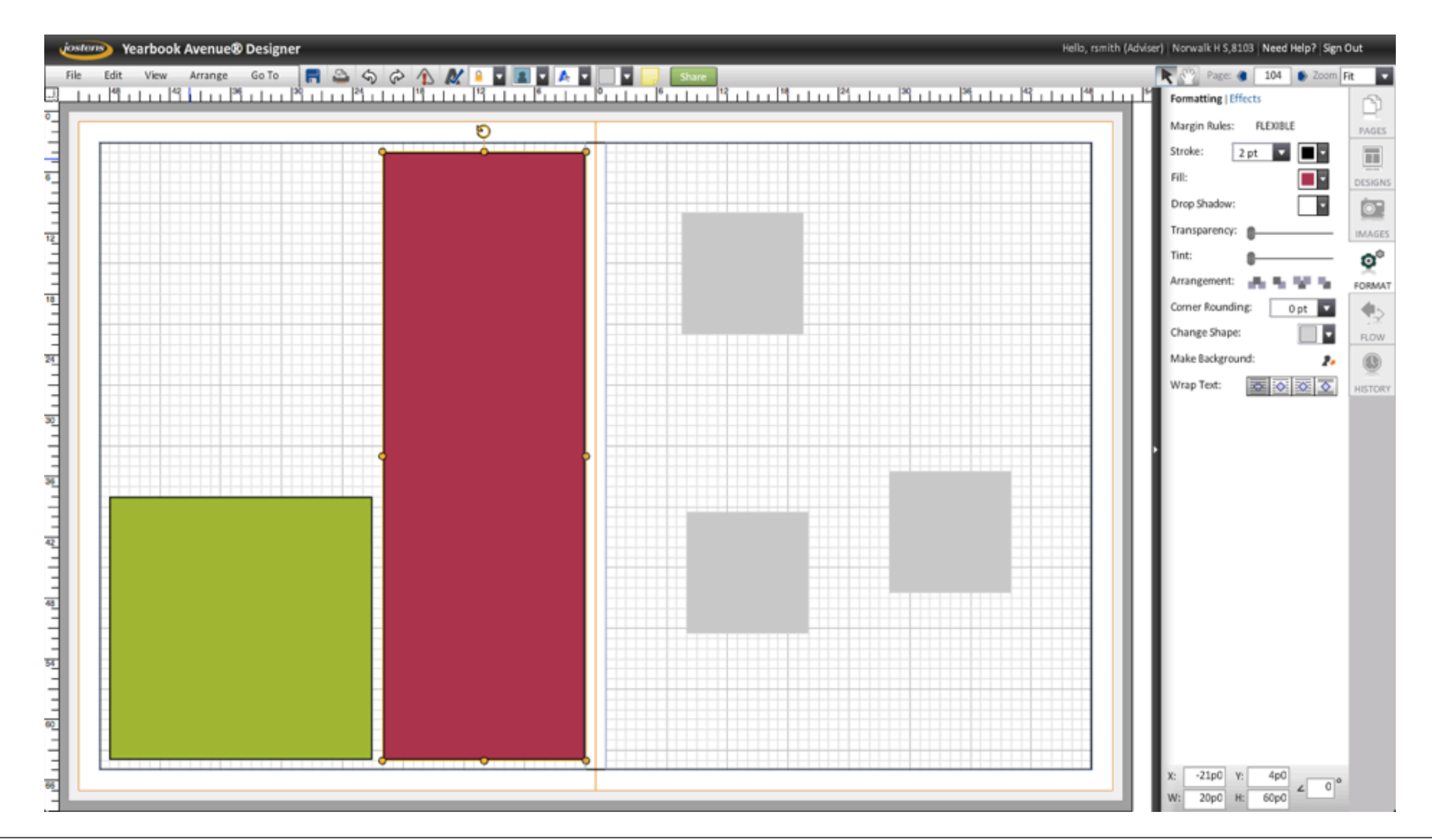

### **•Place guides along the top and bottom of the red box.**

Guides are a very important part of clean design. They help to align page elements.

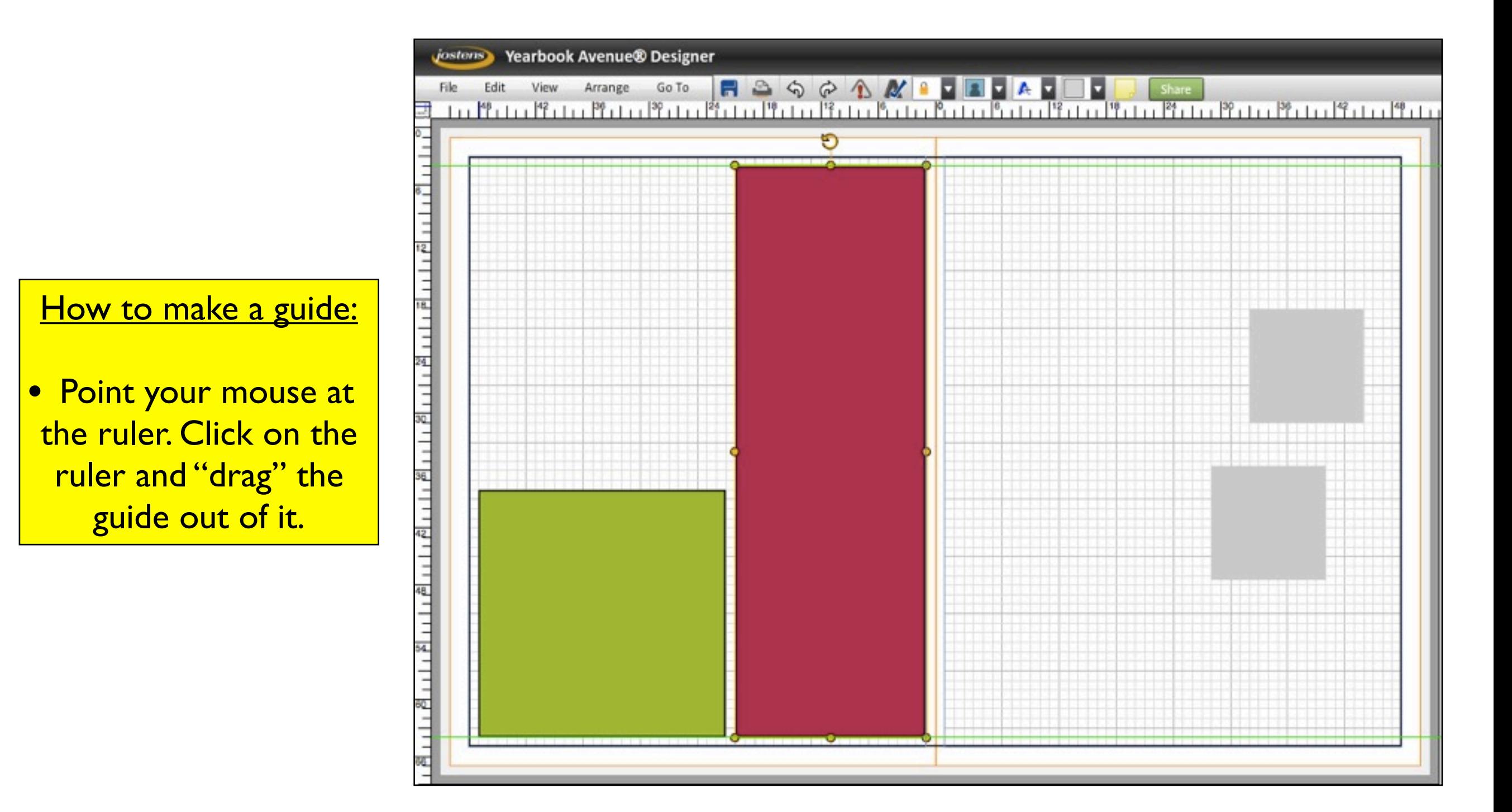

### **•Zoom in on the guides to make sure that they are placed properly.**

A good designer constantly flips between close-ups (to check details) and a full-page view (to see the overall effect)

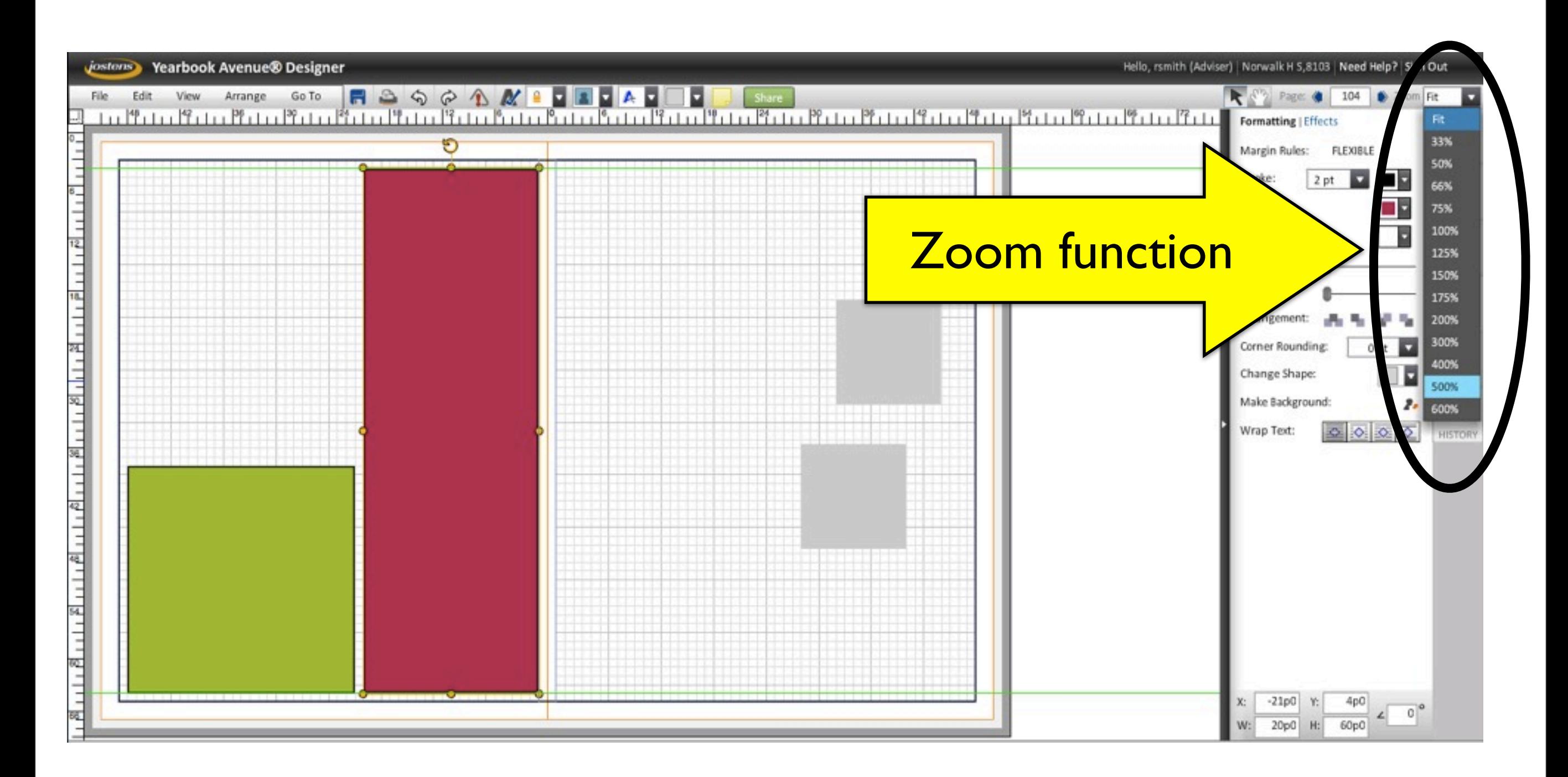

### **•Zoom in on the guides to make sure that they are placed properly.**

### These guides are also aligned with the grid.

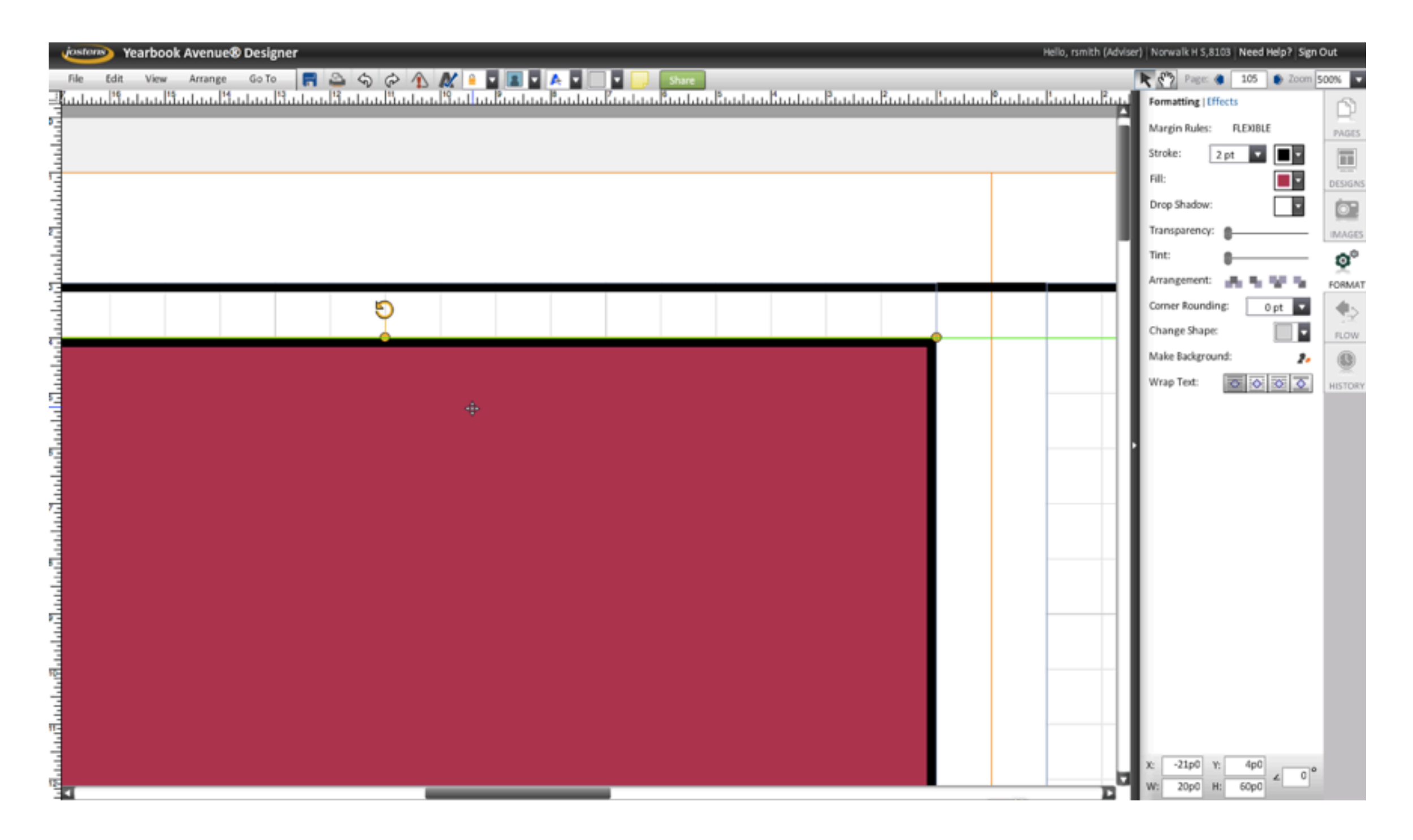

### **•Zoom in on the guides to make sure that they are placed properly.**

The bottom of the red box is aligned with the bottom of the green one.

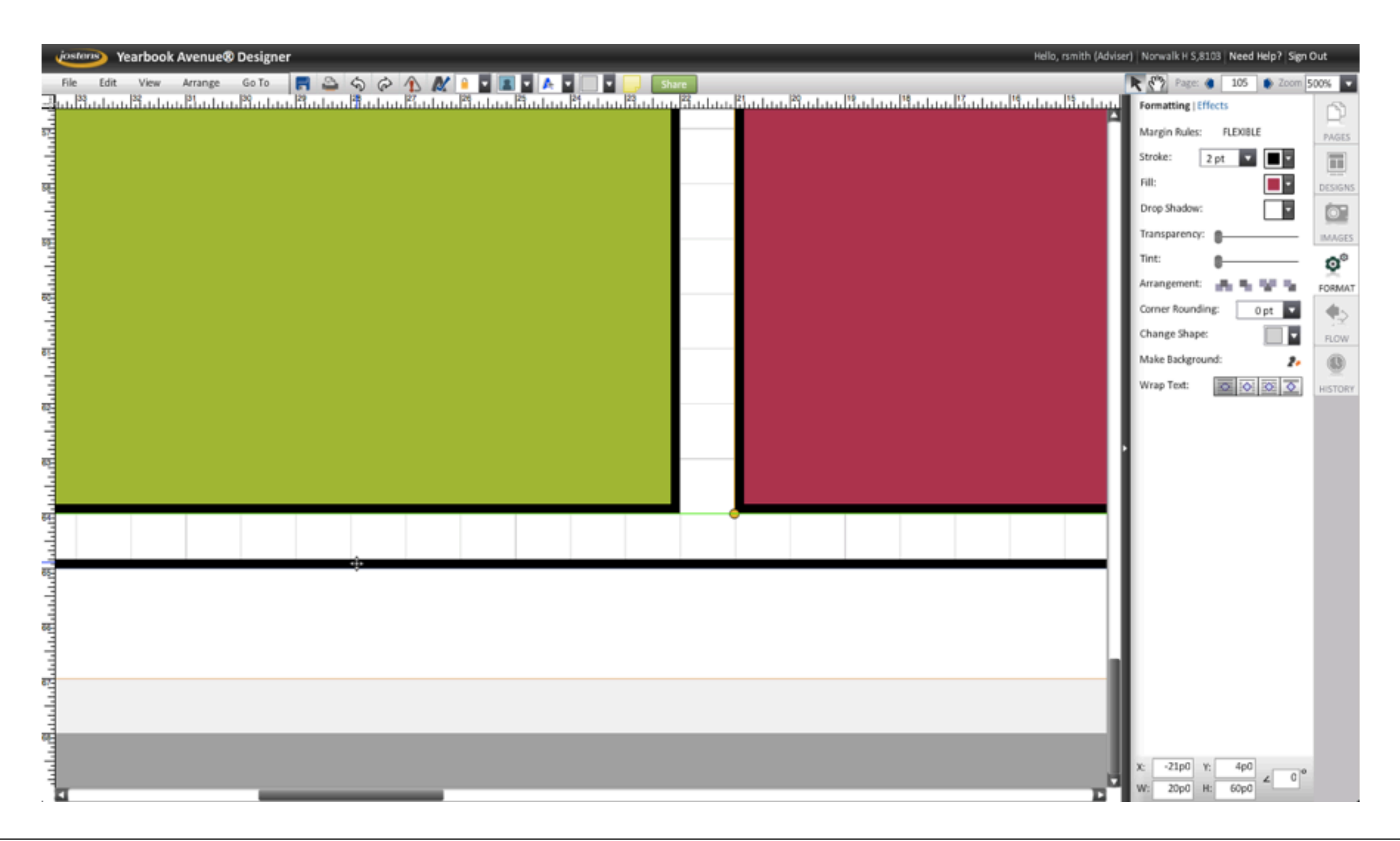

- **•Align the third box with the top and bottom of the red one, using your guides.**
- **•Set the stroke.**
- **•Change the fill to the blue-green color that I used. Find it on the Neue palette.**

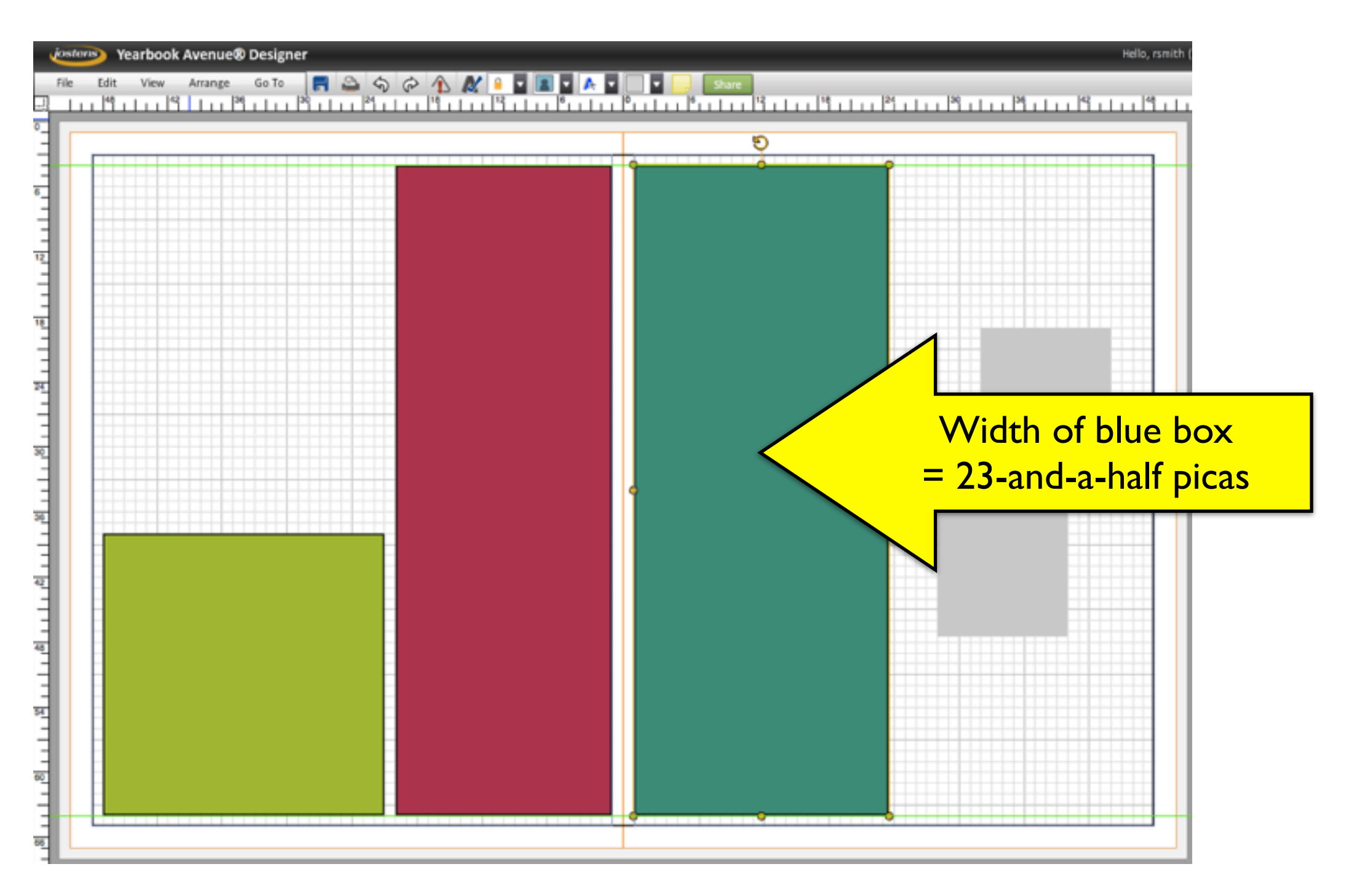

#### **•Place the 4th and 5th boxes and style them as shown.**

Don't forget:

- all colors in the book are from the Neue palette
- keep a consistent amount of white space between the boxes and the border (one pica)

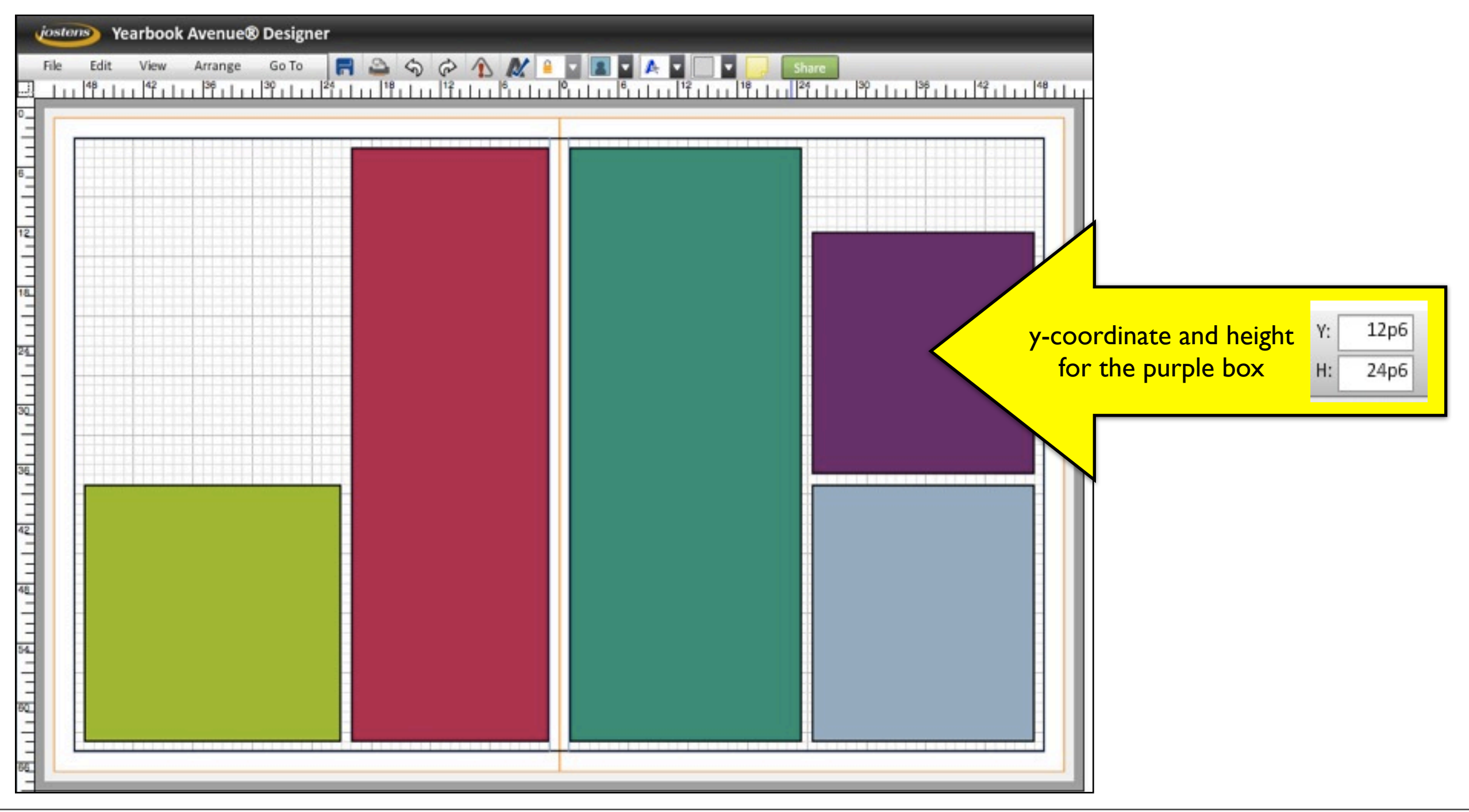

### TEXT

### **•Create a new text box.**

"Lorem ipsum dolor est." — For centuries, printers have used Latin text as a placeholder. Latin text looks like English from a design standpoint. But because it's not English, it's easy for a proofreader to notice, which lowers the chances of accidentally publishing the wrong text.

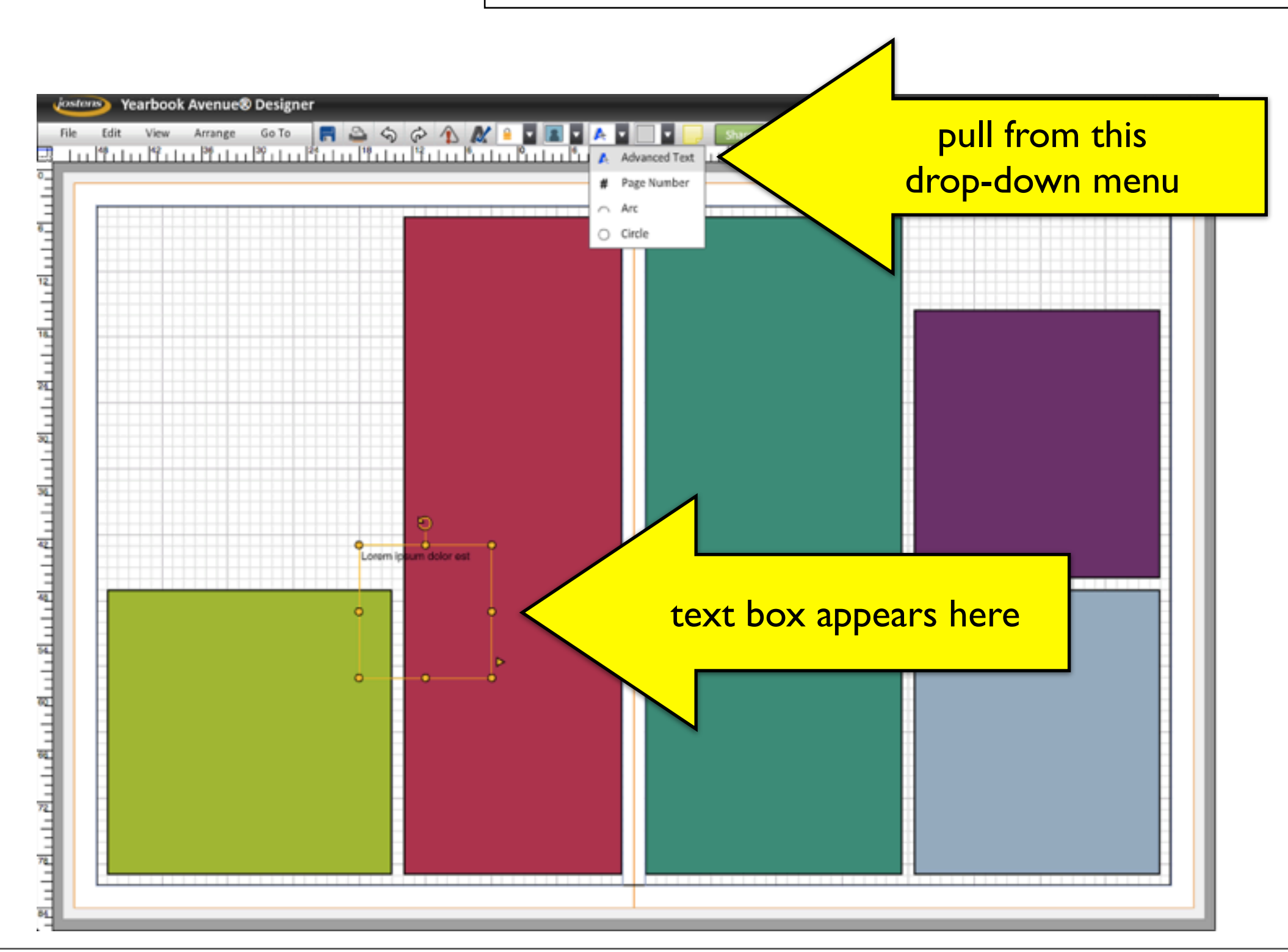

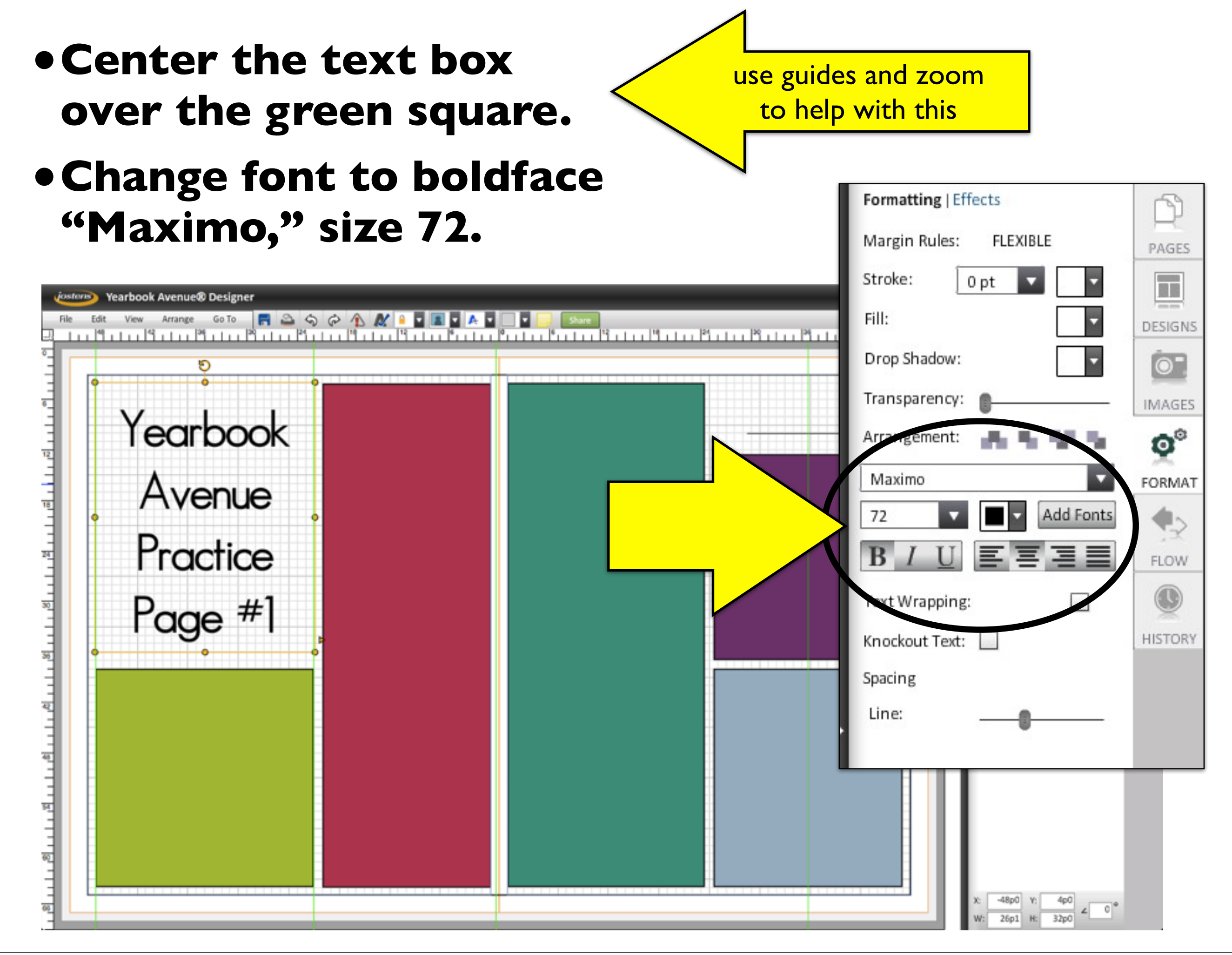

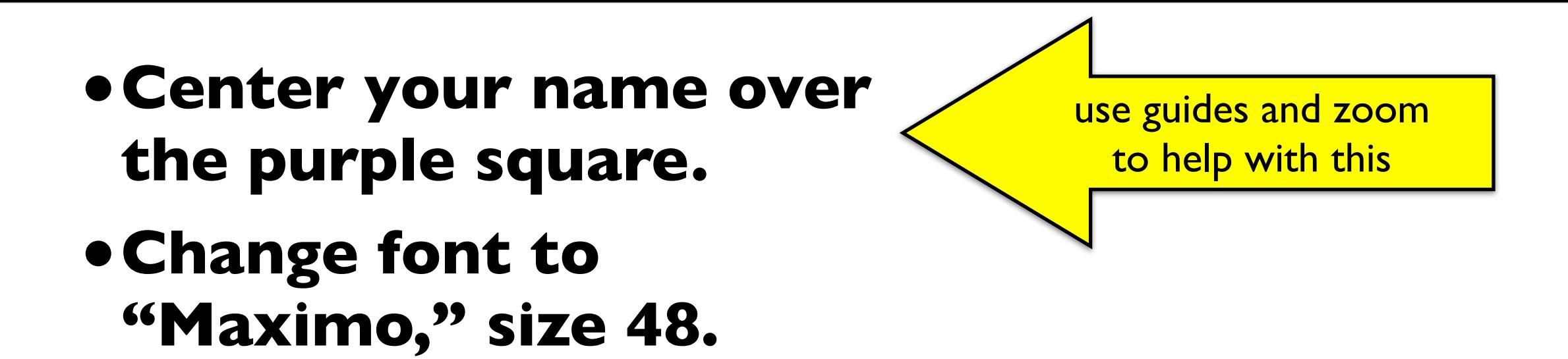

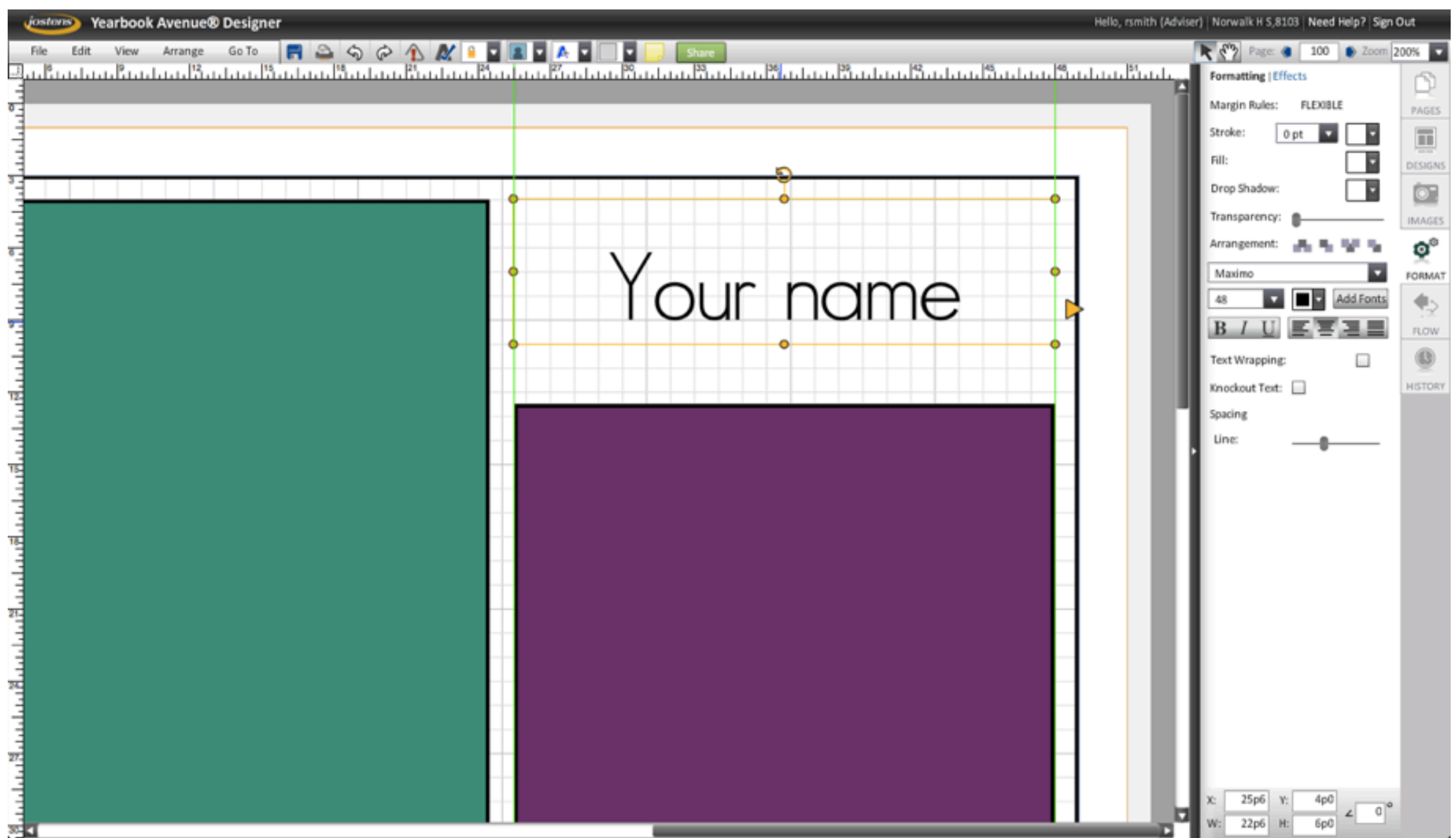

Monday, July 8, 13

#### **•Select a line from the shapes menu.**

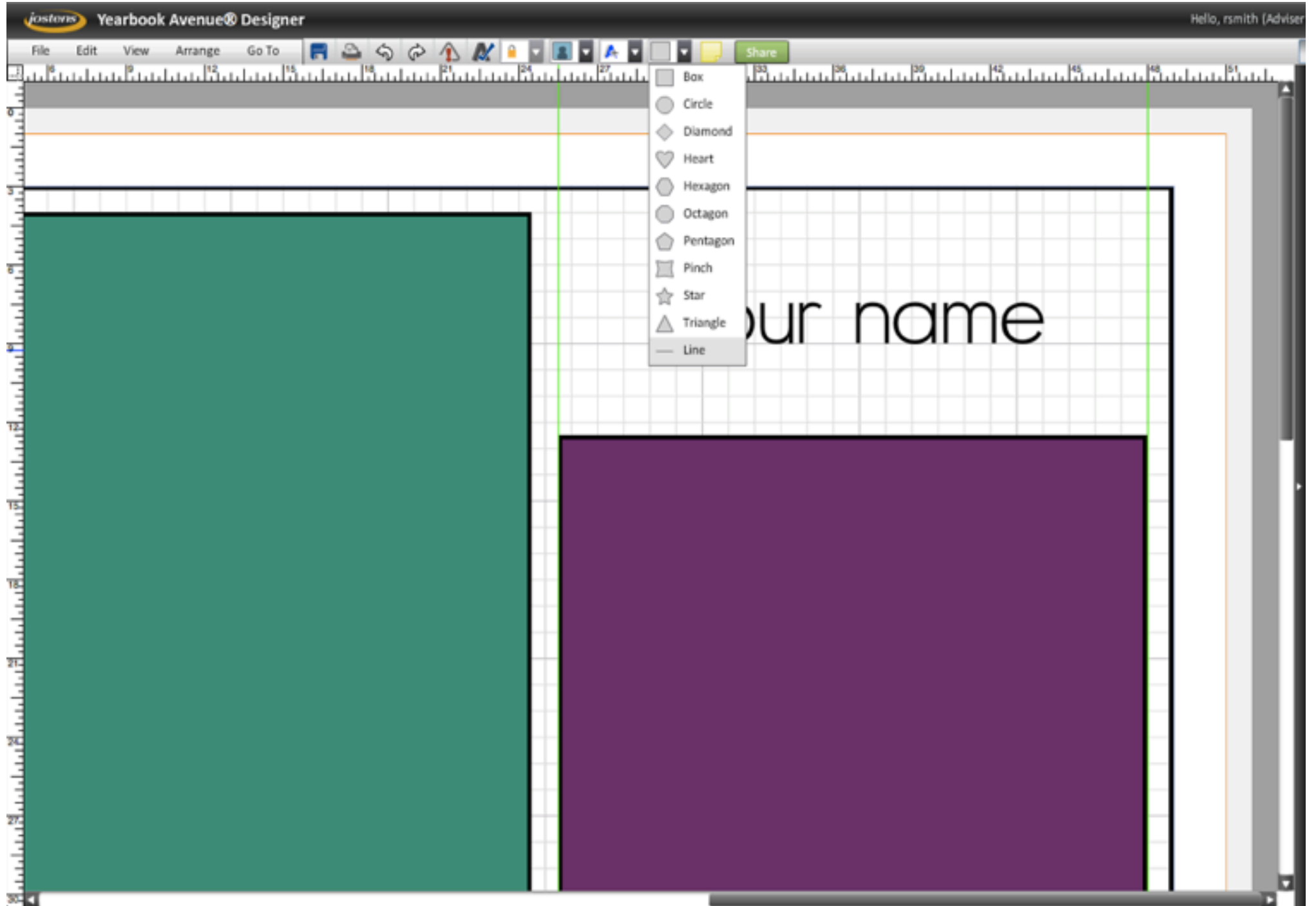

**•Place the underline.**

#### **•Change stroke to .5**

Don't use the underlining function in the text box. You don't have as much design control over that.

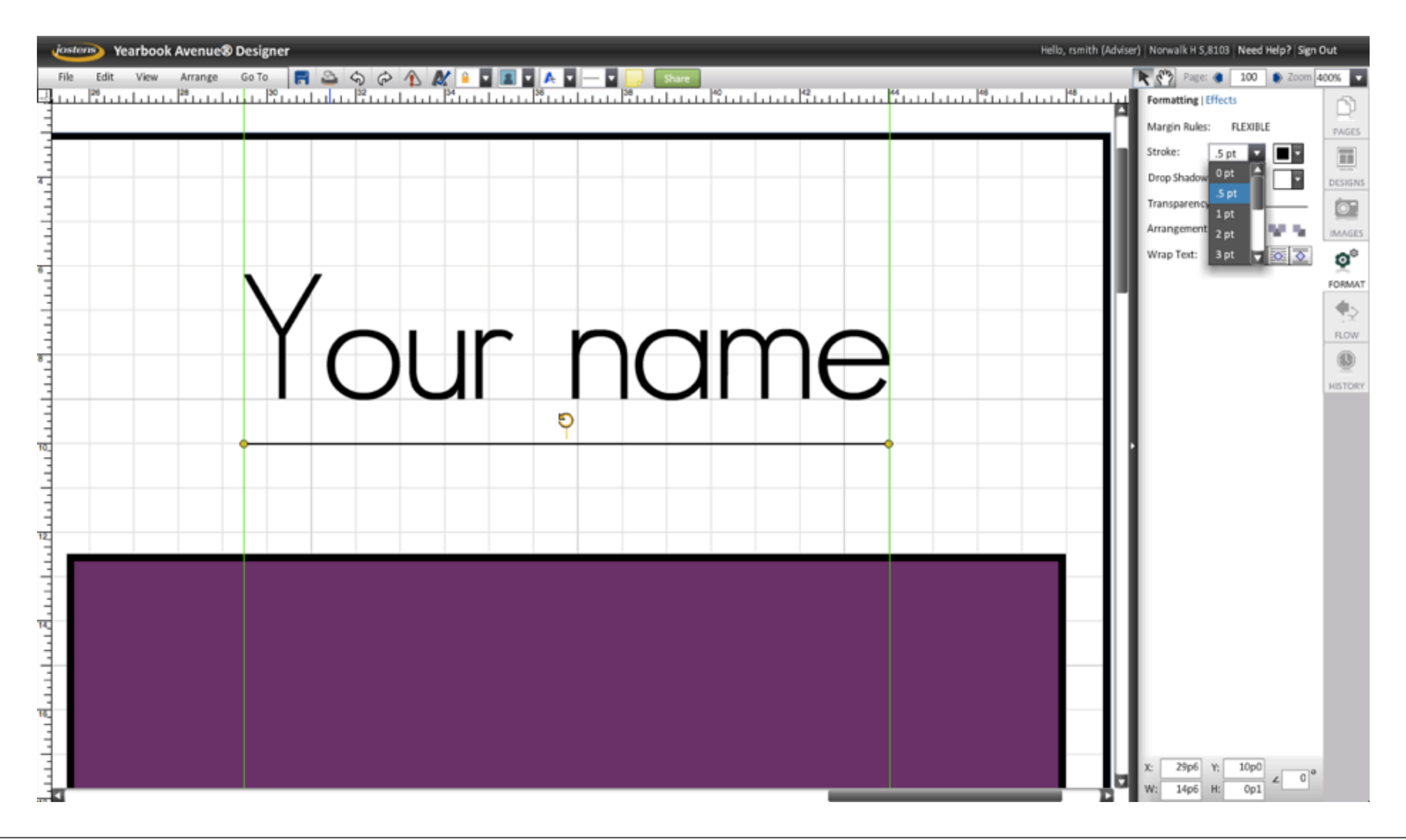

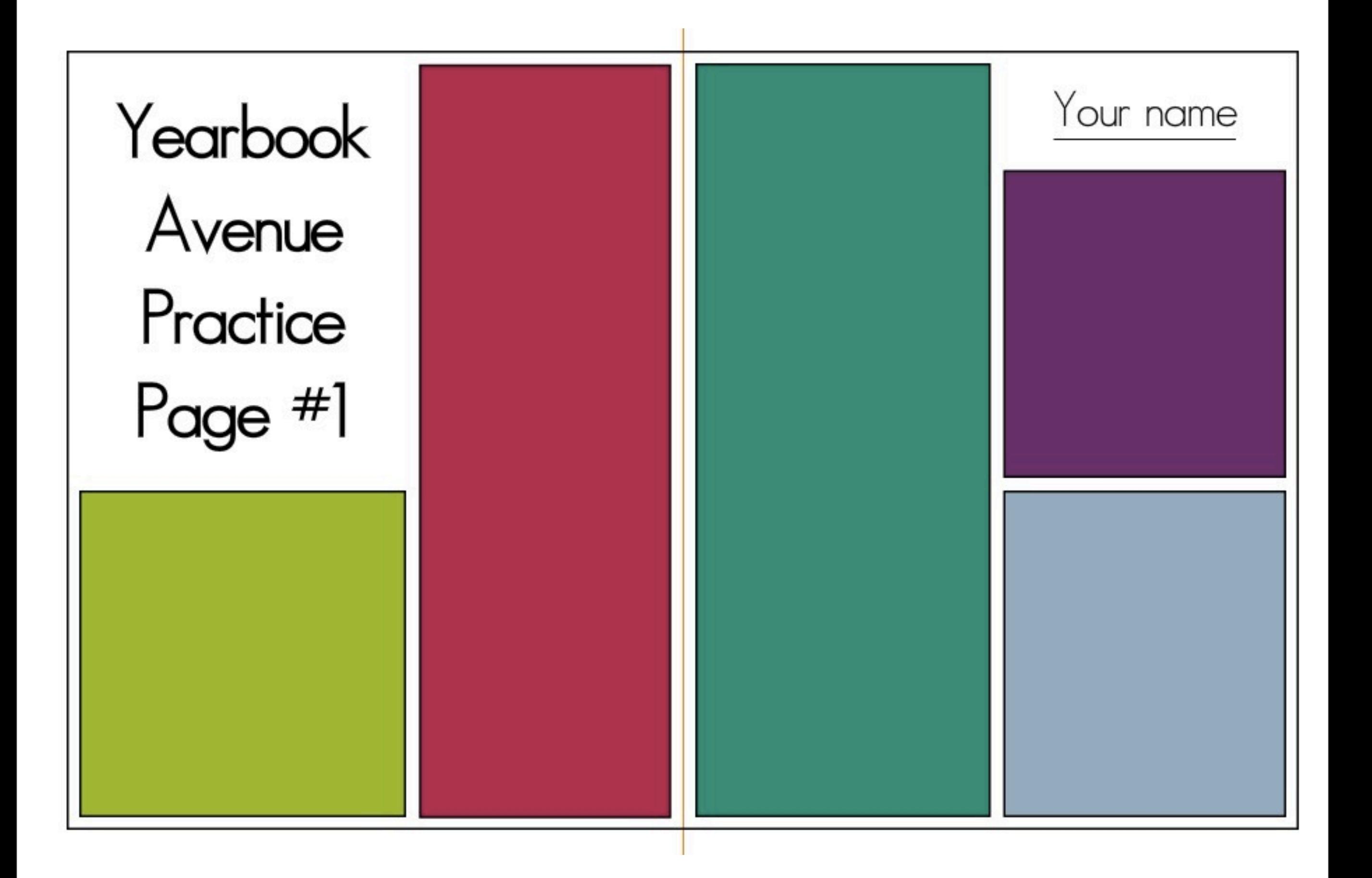

# CONCEPTS

#### **Yearbook Avenue**

- signing on
- uploading pictures to Image Library
- page Ladder
- •Page Designer
- •What is Yearbook Avenue used for?
- •What is desktop-publishing?
- Connections between desktop publishing and precomputer publishing

#### **Page Designer**

- pages tab
- •format tab
- •the grid
- picas & points
- margins
	- •What do the blue line, orange line and shaded area signify around the grid in Yearbook Avenue?
- gutter

#### **Shapes**

- create a shape
- place it precisely
- adjust fill color, stroke, etc.
- create a border by making the fill transparent

#### **Text box**

- create a text box
- place it precisely
- adjust font, etc.

#### **Also**

- •layers (arrange them with "Send to Back," etc.)
- guides, coordinates and rulers
- zoom
- •"lorem ipsum"
- •"snap to grid"
- color palettes

# PROJECT 01.01

#### 25 points

- Create Yearbook Avenue Practice Page #1. Leave it on your page in YA. I will check it there.
- I'll use the following rubric:
	- 25 points Perfect! No errors
	- 20 points A few minor errors
	- 15 points Minor errors and at least one major error
	- 10 points Several major errors
	- 5 points Started, but incomplete
	- 0 points Not turned in.

DUE: Right now!